# **Automated Quantification of Mitochondrial Fragmentation in an In Vitro Parkinson's Disease Model**

Daniel J. Rees,<sup>1,3</sup> Luke Roberts,<sup>1</sup> M. Carla Carisi,<sup>1</sup> Alwena H. Morgan,<sup>1</sup> M. Rowan Brown,<sup>2</sup> and Jeffrey S. Davies<sup>1,3</sup>

<sup>1</sup>Molecular Neurobiology, Institute of Life Sciences, School of Medicine, Swansea University, Swansea, United Kingdom

<sup>2</sup>Centre for Nanohealth, College of Engineering, Swansea University, Swansea, United Kingdom

3Corresponding author: *D.J.Rees@swansea.ac.uk*; *Jeff.S.Davies@swansea.ac.uk*

Neuronal mitochondrial fragmentation is a phenotype exhibited in models of neurodegeneration such as Parkinson's disease. Delineating the dysfunction in mitochondrial dynamics found in diseased states can aid our understanding of underlying mechanisms of disease progression and possibly identify novel therapeutic approaches. Advances in microscopy and the availability of intuitive open-access software have accelerated the rate of image acquisition and analysis, respectively. These developments allow routine biology researchers to rapidly turn hypotheses into results. In this protocol, we describe the utilization of cell culture techniques, high-content imaging (HCI), and the subsequent open-source image analysis pipeline for the quantification of mitochondrial fragmentation in the context of a rotenone-based in vitro Parkinson's disease model. © 2020 The Authors.

**Basic Protocol 1:** SN4741 neuron culture and treatment in a rotenone-based model of Parkinson's disease

**Basic Protocol 2:** Identification of cell nuclei, measurement of mitochondrial membrane potential, and measurement of mitochondrial fragmentation in mouse-derived midbrain dopaminergic neurons

Keywords: fragmentation • image analysis • mitochondria • Parkinson's disease

## **How to cite this article:**

Rees, D. J., Roberts, L., Carla Carisi, M., Morgan, A. H., Brown, M. R., & Davies, J. S. (2020). Automated quantification of mitochondrial fragmentation in an in vitro parkinson's disease model. *Current Protocols in Neuroscience*, *94,* e105. doi: [10.1002/cpns.105](https://doi.org/10.1002/cpns.105)

# **INTRODUCTION**

The extraction of substantial quantitative data from fluorescence and light-microscopic images of in vitro and ex vivo biological samples is beyond the ability of most dayto-day laboratory researchers. In the last few decades, the development of microscopy technology and the blending of routine biology and computer science skills have

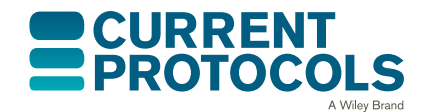

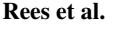

**1 of 27**

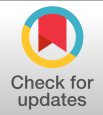

resulted in the development of intuitive open-source image analysis software to support laboratory experiments. The existence of software allows the successful automation of data-extraction processes to liberate investigators from hours of image-by-image manual data capture. As a result, the routine utilization of such techniques by biology researchers has accelerated (Kamentsky et al., 2011). Many protocols (or pipelines) developed can be readily adapted by biologists to analyze myriad cell biology contexts. Here, we describe a protocol for the analysis of mitochondria.

In eukaryotic cells, mitochondria continuously undergo flux between fission and fusion, resulting in an observable difference in morphology (Scott & Youle, 2010). Dysfunction in mitochondrial dynamics in neurons is recognized as a measurable phenotype of in vitro and in vivo models of Parkinson's disease (PD) and other neurodegenerative diseases such as Alzheimer's disease and Huntington's disease (Franco, Li, Rodriguez-Rocha, Burns, & Panayiotidis, 2010; Haque et al., 2008; Pozo Devoto & Falzone, 2017). In vitro rotenone-based PD models represent a reliable and reproducible tool for investigating disease characteristics through analysis of subcellular organelle morphology (Betarbet et al., 2000; Sherer et al., 2002).

Rotenone is a highly lipophilic compound and an inhibitor of the electron transport system's complex 1 (NADH dehydrogenase) (Hoglinger et al., 2005; Jayaraj, Tamilselvam, Manivasagam, & Elangovan, 2013). Inhibition of electron transfer from NADH to ubiquinone in complex 1 of the electron complex system causes a build-up of electrons in the mitochondrial inner membrane space and an increase in the mitochondrial membrane potential (Mehta & Li, 2009). Rotenone exposure induces features of Parkinson's disease (PD) in vitro and in vivo, including selective nigrostriatal dopaminergic degeneration and formation of ubiquitin- and  $\alpha$ -synuclein-positive inclusions (Betarbet et al., 2000; Sherer et al., 2002).

In our in vitro PD model, mitochondrial fragmentation is elevated following challenge with the neurotoxin rotenone. The 24-hr neurotoxin challenge also results in decreased cell viability, increased cell cytotoxicity, and loss of cell number. Here, we describe a simple, yet robust protocol for the quantification of mitochondrial fragmentation using routine laboratory neuron cell culture techniques aided by automated analysis via opensource computer software. See Figure 10 in Understanding Results for supplementary data.

In this article, we separate the method into its two key strands: SN4741 neuron culture and treatment in a rotenone-based model of Parkinson's disease (PD), which outlines an in vitro rotenone PD model, fluorescence labeling of mitochondria, and image acquisition (Basic Protocol 1); and step-by-step construction and execution of an automated  $CellProfit^{TM}$  (CellProfiler) pipeline for the analysis of mitochondrial fragmentation (Basic Protocol 2).

*BASIC PROTOCOL 1*

# **SN4741 NEURON CULTURE IN A ROTENONE-BASED MODEL OF PARKINSON'S DISEASE**

This protocol details wet-lab sample preparation and subsequent image-acquisition procedures. The images acquired in this protocol are saved onto a physical or cloud storage platform. A step-by-step guide to building and executing an automated CellProfiler (*<https://cellprofiler.org/>*) analysis pipeline for the extraction of mitochondrial measurements will be detailed in Basic Protocol 2.

In Basic Protocol 1, we acquire images for subsequent data measurements related to **Rees et al.** mitochondrial health and fragmentation status. We utilize an in vitro rotenone-based

PD model the use of which which results in increased cytotoxicity coupled with decreased neuron viability and neuron loss (see Figure 10 in Understanding Results). At the experimental endpoint, MitoTracker Orange (HCS Mitochondrial Health Kit, Invitrogen, cat. no. H10295) is used to label mitochondria with polarized membranes. In this assay, signal intensity in the orange channel is proportional to membrane potential and mitochondrial health. The experimental setup was designed for testing the effects of a range of putative anti-PD compounds on mitochondrial structure and function.

Membrane potential is a central feature of healthy mitochondria, and membrane depolarization is a good indicator of mitochondrial dysfunction and a measure of cytotoxicity (Jayaraj et al., 2013; Reddy, 2009). This protocol uses Invitrogen MitoTracker Orange as an indicator of mitochondrial function, because its accumulation in the mitochondria of live cells is proportional to the mitochondrial membrane potential (Scorrano, Petronilli, Colonna, Di Lisa, & Bernardi, 1999), to provide a relative assessment of mitochondrial membrane potential. Several other fluorescent lipophilic cationic dyes [e.g., Mito-Tracker, tetramethylrhodamine methyl (TMRM) and ethyl (TMRE)] have also become important tools for making a relative assessment of mitochondrial membrane potential in live cells (Perry, Norman, Barbieri, Brown, & Gelbard, 2011). Cationic probes such as TMRM are readily sequestered in the matrix space of polarized mitochondria, and are released once mitochondria experience a loss in membrane potential (Kholmukhamedov, Schwartz, & Lemasters, 2013). MitoTracker dyes possess a reactive chloromethyl group that forms a covalent bond with thiols on proteins and peptides, which traps MitoTracker dyes within mitochondria. As a result, mitochondria retain MitoTracker dyes after loss of their membrane potential, e.g., upon aldehyde fixation. Although the relationship between mitochondrial membrane potential and fluorescence signal intensity is less linear with MitoTracker dyes, for relative assessment of mitochondrial membrane potential, these dyes possess the advantage of being aldehyde fixable (Elmore, Nishimura, Qian, Herman, & Lemasters, 2004; Perry et al., 2011; Poot et al., 1996). Invitrogen Hoechst 33342 is used as a segmentation tool to identify cells. Hoechst 33342 nucleic acid stain is a popular cell-permeant nuclear counterstain that emits blue fluorescence when bound to dsDNA. Hoechst 33342 binds preferentially to adenine-thymine (A-T) regions of DNA. This stain binds into the minor groove of DNA (Sandhu, Warters, & Dethlefsen, 1985). A viability stain, such as the Invitrogen Image-iT DEAD Green Viability Stain, can be easily incorporated to further multiplex the assay; however, it is omitted from this protocol. These dyes have sufficient retention of fluorescence signal intensity upon formaldehyde fixation and detergent permeabilization to be useful in fixed endpoint assays, as well as in applications involving immunocytochemistry for specific protein detection.

In this protocol, we use the SN4741 mouse midbrain neuronal cell line, which are substantia nigra dopaminergic cells derived from transgenic mouse embryos (Son et al., 1999). The SN4741 cell line is a transformed cell line, and the procedure undertaken for the establishment of the SN4741 line at Cornell University Medical College and Laboratory of Molecular Neurobiology is described in detail in Son et al. (1999). The use of these cells for neurodegenerative models is reported in many in vitro experiments (Fishman-Jacob, Reznichenko, Youdim, & Mandel, 2009; Rodriguez-Losada, Romero, Estivill-Torrús, Guzmán de Villoria, & Aguirre, 2017; Son et al., 1999; Wang et al., 2017). The SN4741 cells were gifted to our lab and can be sourced from the founding laboratory.

Briefly, SN4741 neurons, an immortalized midbrain-derived dopaminergic mouse cell line (Son et al., 1999), were treated 24 hr with rotenone, then incubated with Mito-Tracker Orange, as described in the manufacturer's user manual, prior to formaldehyde fixation and Hoechst 33342 nuclear counterstaining. We subsequently use a CellProfiler image analysis pipeline to quantify intracellular mitochondrial fragmentation and **Rees et al.**  fluorescence intensity of mitochondria in the peri-nuclear area of SN4741 neurons (see Basic Protocol 2).

In this article, MitoTracker Orange will be referred to as "MitoHealth."

# *Materials*

SN4741 mouse midbrain derived neuronal cell line, cryopreserved in liquid  $N_2$ (Cornell University Medical College and Laboratory of Molecular Neurobiology; see Son et al. (1999)) Complete SN4741 cell culture medium (see recipe) Phosphate-buffered saline (PBS), pH 7.4, (Gibco, cat. no. 10010023) Trypsin/EDTA (Gibco, cat. no. 15400054) 0.4% trypan blue stain (ThermoFisher, cat. no. 15250061) Rotenone (Tocris, cat. no. 3616) Dimethyl sulfoxide (DMSO; Sigma-Aldrich, cat. no. D2650) MitoTracker Orange and Hoechst 33342 from the Invitrogens HCS Mitochondrial Health Kit (Invitrogen, cat. no. H10295) Paraformaldehyde (PFA), 16% (w/v) aq. soln. (Fisher Scientific, Product Code.11490570) T-75 cell culture flasks (Thermo Fisher, cat. no. 156499) Water bath set to 37.5°C for pre-warming cell culture medium prior to application  $37^{\circ}$ C,  $5\%$  CO<sub>2</sub> cell culture incubator Benchtop vortex 25-, 10-, and 5-ml sterile pipettes, individually wrapped [Fisherbrand<sup>TM</sup> Product codes 12559546 (25 ml), 11809660 (10 ml), and 11899650 (5 ml)] 15-ml conical tubes (e.g., BD Falcon) CountessTM Automated Cell Counter (Invitrogen Cat no. C10227) or manual hemocytometer P-1000, P-200, and P-20 pipettes and filtered LTS pipette tips [VWR, 613-4774 (1000 μl), RAIN30389239 (200 μl), and 732-0273 (20 μl)] 37°C, 5% CO2 incubator Corning® 96-well clear flat-bottom polystyrene TC-treated microplates, individually wrapped, with lids, sterile (Corning, Product no. 3596) Microscope system: HCA wide-field fluorescence (GE Healthcare InCell 2000/6000),  $40 \times$  objective lens, able to acquire 52 fields of view per well Toshiba HDTB320EK3AA 2 TB Canvio Basics USB 3.0 Portable External Hard Drive (Toshiba) Additional reagents and equipment for basic cell culture techniques including trypsinization and counting viable cells by trypan blue exclusion (see Current Protocols article: Phelan, 2001) *Seeding SN4741 cells for in vitro rotenone PD model* 1. Retrieve cryovial of SN4741 cells (approximately  $1 \times 10^6$  cells) from liquid nitrogen storage. 2. Thaw cryovial of SN4741 cells in a 37°C water bath and pipette contents into 20 ml of pre-warmed complete cell culture medium to expand culture for experi-

*Culture SN4741 cells in complete medium in a T-75 cell culture vessel under standard and sterile conditions (see Current Protocols article: Phelan, 2001) until flask is 80%-90% confluent. SN4741 cells require approximately 16 hr to settle and adhere. Cell culture medium is replaced the day after revival (16 hr) following one wash with 10 ml PBS. Cell culture medium should be replenished every 2-3 days. SN4741 neurons in T-75 flasks* **Rees et al.** *should reach 80%-90% confluency in 3-4 days.*

mental procedure.

- 3. Remove medium from cells in T-75 flask and wash once with 10 ml PBS. Swirl flask and use pipette to remove excess.
- 4. Apply 3-4 ml of trypsin/EDTA solution to the surface of the T-75 flask; swirl to ensure coverage, and return flask to incubator for 3-5 min until SN4741 cells become detached from surface of culture vessel. Check flask every few minutes to gauge cell detachment. Gently tap flask to detach residual cells from the surface of the T-75 flask.

*Additional details for trypsinization of cells can be found in Current Protocols article Phelan (2001).*

- 5. Neutralize the trypsin by the addition of 4 ml complete cell culture medium.
- 6. Using a sterile pipette, pipette cell suspension up and down against surface of flask (∼10 times) to ensure single cell suspension and removal of the remaining adhering cells.
- 7. Transfer cell suspension to a 15-ml tube and count viable cells using trypan blue exclusion and scoring via a Countess cell counter (automated) or hemocytometer (manual).

*Additional details on cell counting can be found in Current Protocols article Phelan (2001).*

- 8. Prepare a cell suspension with a concentration of 30,000 cells/ml (i.e., 3000 cells/100 μl) in complete culture medium.
- 9. Using a P-200 pipette and pipette tip, pipette 100 μl (∼3000 cells) of the cell suspension into each experimental well of a 96-well plate.
- 10. Place plate in incubator overnight (16-24 hr) for cells to adhere and proliferate.
- 11. Add 100 μl of culture medium to each well following 24-hr incubation, and incubate for a further 24 hr.

# *Preparation and addition of 10 nM rotenone in in vitro PD model*

Concentrated  $(3\times)$  rotenone stock is prepared by the addition of DMSO to a concentration of 100 mM. Aliquots are prepared and sealed in a 50-ml conical tube (BD Falcon), protected from light, and stored at −20°C.

12. Dilute 50 mg of powdered rotenone in 1.267 ml DMSO to prepare 100 mM rotenone stock.

*Stock is aliquotted into microcentrifuge tubes, protected from light, and stored at 20°C.*

- 13. Thoroughly mix (vortex) 3 μl of 100 mM rotenone stock diluted in DMSO into 10 ml of complete culture medium, producing a 30,000 nM rotenone solution.
- 14. Sequentially prepare 3000, 300, and 30 nM rotenone solutions by performing serial 1:10 dilutions—i.e., 100 μl of 30,000 nM rotenone solution mixed into 900 μl of cell medium to produce 1 ml of 3000 nM rotenone solution, etc.
- 15. Prepare vehicle controls from DMSO using the same dilution method. Use 100 μl of a 50:50 solution of DMSO in PBS as a positive control for analysis of cell death.
- 16. Add 100 μl of the  $3\times$  concentrated rotenone solution (30 nM) to appropriate wells [this is a 1:3 dilution, resulting in final well concentration of 10 nM  $(1 \times)$ ].
- 17. Incubate cells for 24 hr under standard conditions  $(5\% \text{ CO}_2, 37^{\circ}\text{C})$ .

**Rees et al.**

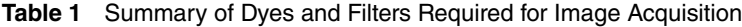

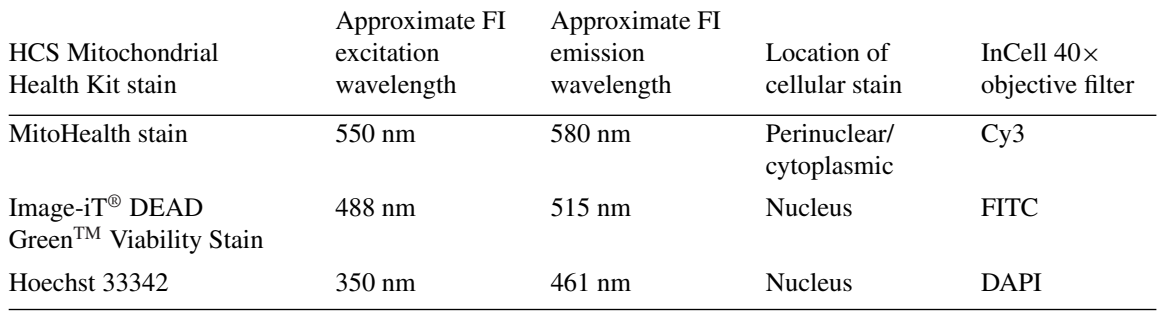

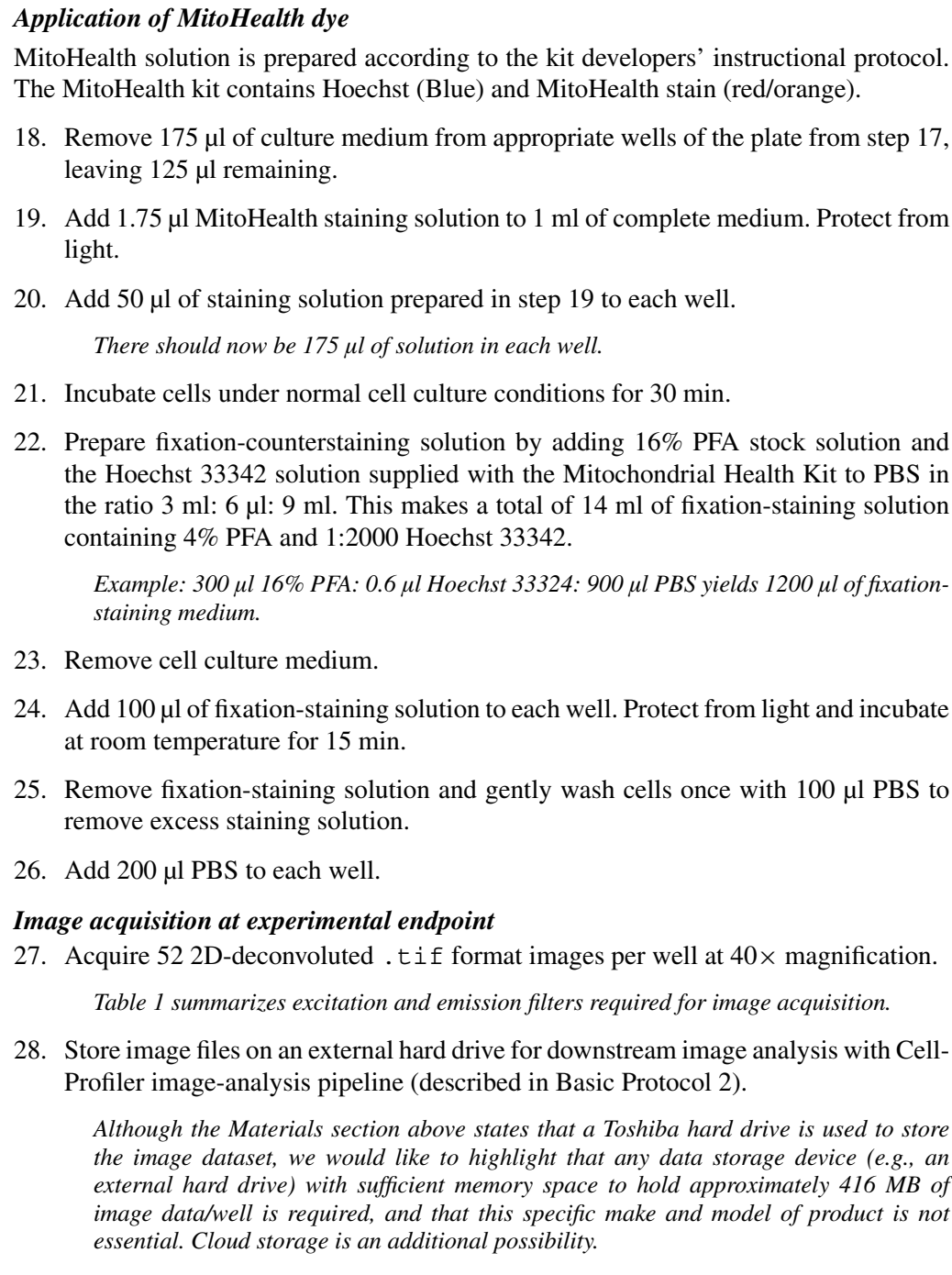

**Rees et al.**

# **IDENTIFICATION OF CELL NUCLEI, MEASUREMENT OF MITOCHONDRIAL MEMBRANE POTENTIAL, AND MEASUREMENT OF MITOCHONDRIAL FRAGMENTATION IN MOUSE-DERIVED MIDBRAIN DOPAMINERGIC NEURONS**

 $CellProfit^{TM}$  software is a flexible, user-friendly platform on which to conduct image analysis. The software and corresponding website—*<http://www.cellprofiler.org>* (RRID:SCR\_007358)—contain pre-made computer algorithms (modules) and example analysis pipelines, respectively. CellProfiler is not an out-of-the-box, plug-and-play image-analysis software. Rather, these pre-made modules and example pipelines are used to teach researchers, with little computer programming or macro script writing experience, how to design and assemble an image-analysis pipeline to fit the specific needs of their experimental question. Interestingly, CellProfiler also allows for ImageJ (NIH) software input of macro scripts to aid image analysis.

The protocol below describes the step-by-step CellProfiler pipeline for the identification of nuclei, measurement of MitoHealth staining intensity, and quantification of the mitochondrial fragmentation protocol used for SN4741 cell mitochondrial measurements from  $40\times$  magnification digital images. This protocol was developed by optimizing a range of modules and example protocols. Each step includes a description, CellProfilerderived notes, and rationale, followed by instructions on how to execute the step in CellProfiler software (*in italic font).* "Notes" are referenced from *[http://cellprofiler.org/](http://cellprofiler.org/manuals) [manuals](http://cellprofiler.org/manuals)*. The CellProfiler pipeline and modules described here are transferable between CellProfiler software versions 2.0 and 3.0 (Kamentsky et al., 2011; McQuin et al., 2018).

## *Materials*

CellProfiler software: version 2.1.0 or newer; versions 2.2.0 or newer will require Java 8; available at *[https://cellprofiler.org/ releases/](https://cellprofiler.org/releases/)*

Digital images: on internal/external hard drive or cloud storage (Basic Protocol 1) Laptop or desktop PC: macOS, Windows (32-bit) or Windows (64-bit). MS Excel software

GraphPad Prism or other relevant graphing or statistical analysis programs (e.g., MS Excel or SPSS) for graphs and statistical analysis

Hard Drive for data storage: we use Toshiba HDTB320EK3AA 2 TB Canvio Basics USB 3.0 Portable External Hard Drive

## *Upload image set and perform image sorting, image pre-processing, and illumination correction*

- 1. Open CellProfiler software.
- 2. Select 'Images' in the 'Input Module' window. Click inside the empty 'File list' window, then Browse and select the experimental image set.

*Here, our image set is composed of two channels, Cy3 and DAPI, which account for 40*× *magnification images of MitoHealth-stained mitochondria and Hoechst-stained nuclei of SN4741 cells, respectively (see Fig. 2 for illustration).*

- 3. To filter the image according to filename, select 'Names and Types' in the pipeline Input modules. Select 'Images Matching Rules', then select 'File', 'Does', 'Contain' from the drop-down box selections. Type 'DAPI' into the input box to group DAPI channel images.
- 4. Select 'Add another image' and repeat the process with the exception of entering 'Cy3' into the input box to group Cy3 channel images. Assign a (user-defined) name for grouped files, then Select 'Update'.

Care must be taken when filtering image sets by common phrases in filenames (see Fig. 1), such as 'DAPI' and 'Cy3', as phrases are case-sensitive. Inconsistency in **Rees et al.** 

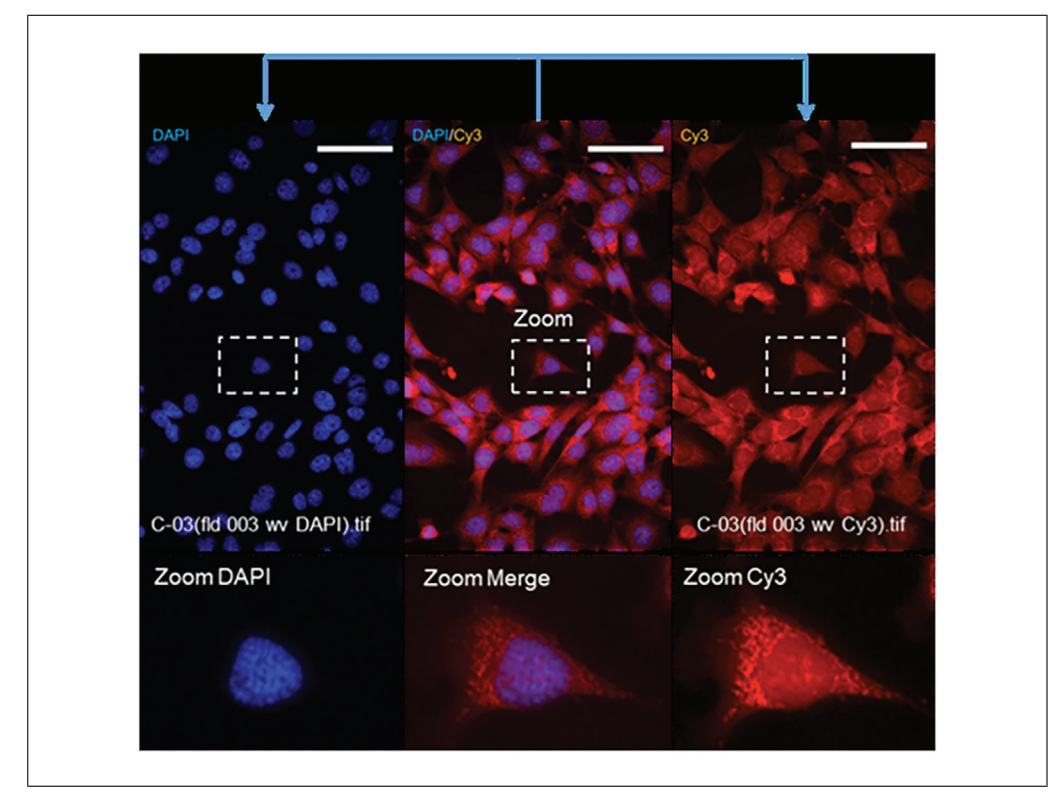

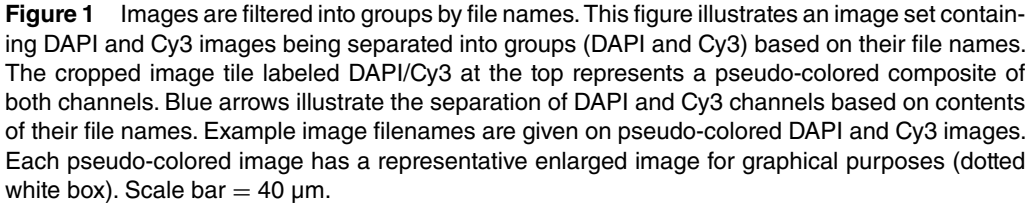

spelling or case-sensitivity results in failure to identify files and sub-group images. The experimental image set should now be grouped in two file lists under userdefined group titles, e.g., DAPI and Cy3, and ranked in numerical order.

For the analysis of images taken with a fluorescence microscope, it is common for the images to be pre-processed prior to analysis. The most common reason for this is uneven illumination across a field of view, as the light source does not evenly illuminate across the entire area. This results in areas with greater illumination than other areas, usually the corners of the image.

- 5. Calculate correct illumination function:
	- Select Correct Illumination Calculate module, then select input image (name assigned from Names and Types).
	- Insert a (user-defined) Name for the Output Image, e.g., 'IllumCy3'.
	- Select the 'Regular' option in 'How the illumination function is calculated'.

*The option 'Regular' is selected if stained objects (e.g., cell bodies, nuclei) are evenly dispersed across your image(s) and cover most of the image. This is true in the case of Cy3 and DAPI-channel images. 'Regular'intensities create the illumination function based on the intensity at each pixel of the image (or group of images if you are in 'All' mode) and are applied by division using the Correct Illumination Apply module.*

• Select 'Median Filter', Select 'Manual' method to calculate filter size, then input smoothing filter size '325'.

*Illumination function is calculated across the entire image set prior to initiation of object* **identification and subsequent data measurements.** *identification and subsequent data measurements.* 

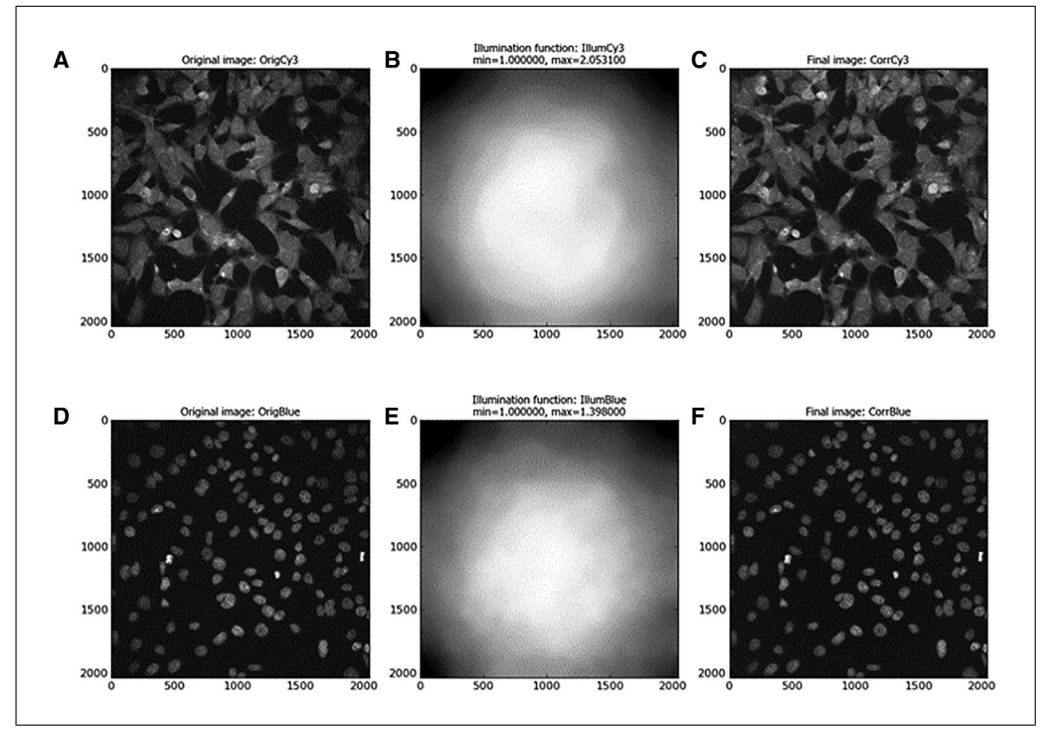

**Figure 2** Cy3 image and DAPI channel images before and after illumination correction. (**A** and **C**) show representative 40 $\times$  magnification grayscale images acquired using In Cell 2000 Cy3 filters before (OrigCy3) and after (CorrCy3) illumination correction, respectively. (**B**) Illustrates the illumination function (IllumCy3) produced from the entire Cy3 image set. Figure 3 (**D** and **F**) show representative 40× magnification grayscale images acquired using In Cell 2000 DAPI filters before (OrigBlue) and after (CorrBlue) illumination correction, respectively. (**E**) (IllumBlue) illustrates the illumination function produced from the entire image set. This illumination correction is carried out by CellProfiler modules Correct Illumination Calculate and Correct Illumination Apply. Images (**A**-**F**) are micro pictograms acquired and saved from the CellProfiler Software.

- 6. To apply the illumination function calculated by *Correct Illumination Calculate:*
	- Select the Correct Illumination Apply module.
	- Input a user-defined name into the 'Name the output image' box e.g., 'CorrCy3'.
	- Select illumination function from drop-down box (as defined in the Correct Illumination Calculate module, e.g., IllumCy3).
	- Select 'Divide' as method for how the illumination function is applied.

*'Divide' is the recommended method for applying illumination function if the illumination correction function was created using 'Regular'in the Correct Illumination Calculate module.*

*Figure 2 illustrates the shading seen on edges of Cy3- and DAPI-channel-acquired images before and after application of illumination function as described above.*

# *Identification of nuclei*

Here, we identify cell nuclei (a feature) based on their high-contrast background-toforeground staining intensity. In CellProfiler software, a primary object is defined as an object or feature (usually a cellular sub-compartment, e.g., nucleus) which can be used as the basis upon which the subsequent image analysis steps can be built.

Nuclei are commonly selected as the primary object of an image-analysis pipeline due to their relatively uniform morphology and high background-to-foreground staining intensity ratio, which make them easily identifiable.

Text in italic below represents instructions on how to execute the step in CellProfiler software.

- 7. *Select* > *'Identify Primary Objects' module.*
- 8. *Input* > *(user-named illumination-corrected) DAPI image(s).*
- 9. *Input* > *Typical Nucleus diameter range (pixels). Min: 50 and Max: 135.*
- 10. *Discard objects outside the diameter range* > *Yes.*
- 11. *Discard objects touching the border of the image* > *Yes.*

Estimate nucleus diameter using CellProfiler by selecting a DAPI image by right clicking, selecting 'Show Selected Image', and selecting 'Tools > Measure length'.

12. *For thresholding, select 'Global'Thresholding Strategy with 'Otsu'method and 'Two Classes'thresholding. Set threshold correction factor of '1.0', and lower and upper bounds to '0.0' and '1.0', respectively.*

The 'Global' thresholding strategy uses the pixel intensities in each un-masked image to calculate a single threshold value to classify pixels as foreground (intensity above the threshold value) or background (intensity below the threshold value). This thresholding strategy is fast and robust, and is commonly applied to images that have a uniformly illuminated background. Foreground-to-background pixels are easily distinguishable using Hoechst-counterstained SN4741 cell nuclei. Foreground and background pixels of Hoechst-counterstained nuclei are easily identifiable in DAPIchannel images; thus, we use the 'Global' thresholding strategy for primary object (nuclei) identification. Otsu is a method of automatically finding thresholds by splitting image pixels into two (foreground and background) or three classes (foreground, mid-level, and background) by minimizing the variance within each class. Lower bounds on threshold can be set at 0.0, as there is an object (Nucleus) in each image. Otherwise, an empirically determined lower threshold bound should be applied, as automatic methods of thresholding may mis-assign pixels in a blank image to the foreground class, potentially yielding false-positive results.

- 13. *Select* > *'Shape' for de-clumping of primary object which are touching or in close proximity and 'Shape' for drawing dividing lines between objects.*
- 14. *Select* > *'Yes'to 'Automatically calculate size of smoothing filter for de-clumping'.*
- 15. *Select* > *'Yes'to 'Automatically calculate minimum allowed distance between local maxima'.*
- 16. *Select* > *'No'to 'Retain outlines of the identified objects.*
- 17. *Fill in identified objects* > *'After both thresholding and de-clumping'.*

By selecting 'shape' in the CellProfiler pipeline as the de-clumping method, a line will be drawn between the areas of the two nuclei whose boundaries intercept. An intersecting line will be drawn between the two (or more) clumped nuclei, and these will then be identified as distinct nuclei. Examples of this are highlighted by white arrows in Figure 3D.

# *Identify secondary objects: ring-shaped cell body*

The next module in CellProfiler pipeline is *Identify Secondary Objects*. This module identifies objects by using the object identified by another module as a starting point. In this example, the primary objects (nuclei) identified in Identify Primary Objects will act as the basis for the identification of the SN4741 peri-nuclear area (doughnut-shaped ring **Rees et al.** around the nucleus) in the corresponding Cy3 images. This will be executed by dilation

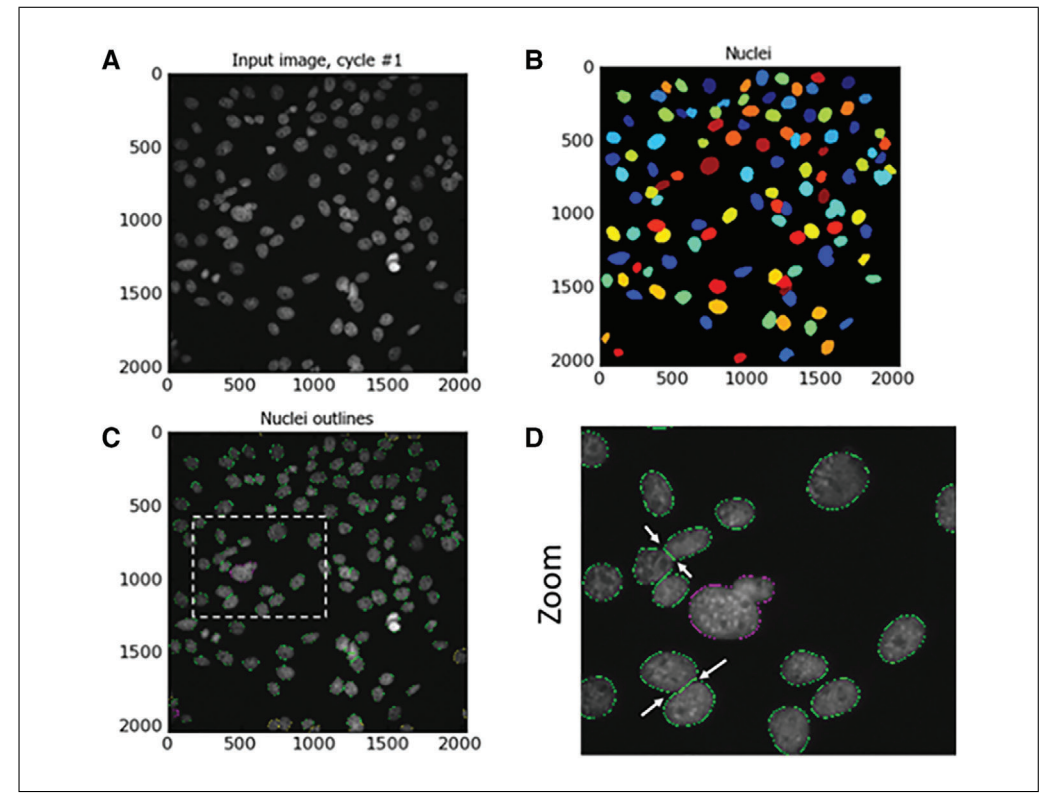

**Figure 3** Identify nuclei as primary objects. (**A**) shows a representative illumination-corrected 40× magnification image of Hoechst counter-stained nuclei acquired using In Cell Analyzer 2000 DAPI channel filters. (**B**) Illustrates identified primary objects using object-colored masks. (**C**) Shows nuclei fitting protocol input criteria (outlined in green); nuclei are filtered out by size criteria (outlined in magenta) and for touching the image border (outlined in yellow). Dashed white box shows enlarged area. (**D**) Shows the enlarged area with white arrows indicating indentations used to de-clump objects (nuclei). Images (**A**-**D**) are micro pictograms acquired and saved from CellProfiler.

of the previously identified nuclei—this dilated nucleus area is named 'Full Doughnut' in Figure 4. A subsequent module in this pipeline will remove the nucleus, and a ringlike object will remain (a doughnut shaped-perinuclear region). This is referred to as 'True Doughnut' in Figure 5. Other modules will collect measurements such as area and intensity of peri-nuclear regions.

To expand nucleus and create 'Full Doughnut' shape:

- 18. *Select* > *'Identify Secondary Object' module.*
- 19. *Input* > *Illumination function corrected Cy3 image ''CorrCy3'.*
- 20. *Input (primary) objects* > *Select 'Nuclei'. These were identified by Identify Primary Object module.*
- 21. *Insert the name of objects to be identified* > *'FullDoughnut'.*
- 22. *Select* > *'Distance- B' as method to identify the secondary objects.*

By selecting Distance as the method to identify the secondary objects ('Full Doughnut'), the primary object (nucleus) is expanded to identify a 'doughnut' (or 'annulus')−shaped region in the cell, usually in the cytoplasm. CellProfiler provides two methods of identifying the secondary object. The first, 'Distance-N', does not utilize staining intensity in the image of the second stain, in this instance Cy3. This entails expanding the nucleus a set distance. However, this may include areas of image background as well as cell cytoplasm. Our protocol, on the other hand, utilizes **Rees et al.** 

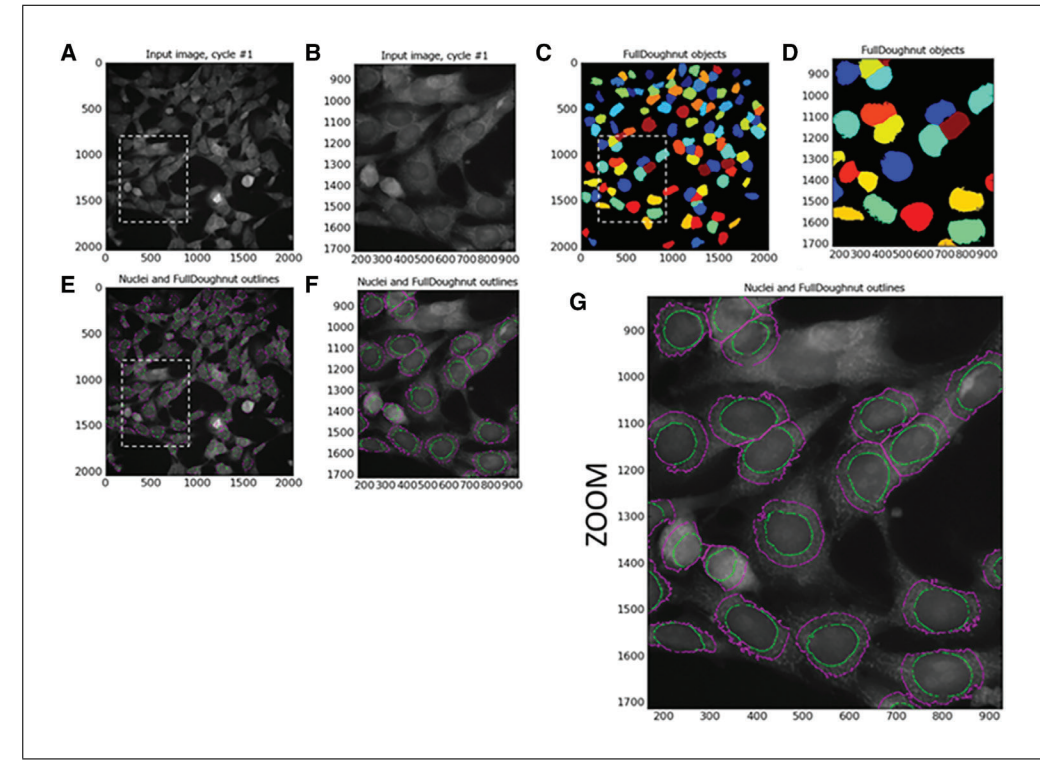

**Figure 4** Identification of secondary object: Full Doughnut. This figure shows the illuminationcorrected Cy3 image (**A**), the result of a 25-pixel distance dilation in nucleus size with respect to Cy3 image staining intensity thresholding. Identified secondary objects/Full Doughnuts are illustrated in the form of colored masked objects. Dashed white line boxes in (**A**), (**C**), and (**E**) highlight the enlarged areas illustrated in (**B**), (**D**) and (**F**), respectively. These zoomed images show the image segmentation more clearly. Image (**G**) is a larger version of (**F**), illustrating the nuclear area/primary object with a green outline and the edges of the Full Doughnut/secondary object with a magenta outline. Images (**A**-**G**) are micro pictograms acquired and saved from the CellProfiler Software.

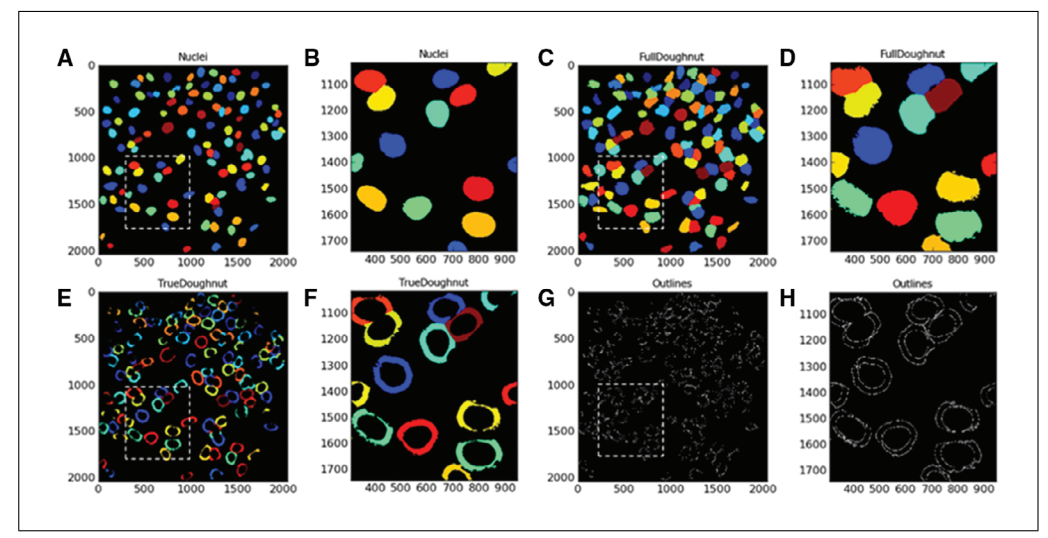

**Figure 5** Identify tertiary objects. Images (**A**), (**C**), and (**F**) illustrate the masked image result of sequential steps/modules from identification of primary object (Nuclei), identification of secondary object (Full Doughnut), and identification of tertiary object (true doughnut), respectively. The ring-shaped true doughnut is the result of removing the Nuclei areas from the Full Doughnuts. Micro-pictograph (**G**) highlights the outlines of the resulting true doughnut. The dashed white box in images (**A**), (**C**), (**E**), and (**G**) indicate the areas that have been enlarged for illustrative purposes and are represented by images (**B**), (**D**), (**F**), and (**H**), respectively. Images (**A**-**H**) are micro pictograms acquired and saved from the CellProfiler software. **Rees et al.**

the 'Distance- B' method. This second 'Distance' method expands the nucleus a set distance; however, this method uses the thresholding of the secondary staining image to eliminate background regions. Thus, the nucleus is only expanded into areas of foreground staining intensity to identify the 'Full Doughnut' secondary object without including background image regions.

- 23. *Select* > *'Automatic'threshold method.*
- 24. *Input* > *'25' as number of pixels to expand the primary object (nucleus).*
- 25. *Fill holes* > *Select 'Yes'.*
- 26. *Discard Objects touching the border of the image* > *Select 'Yes'.*
- 27. *Retain outlines of the identified secondary objects* > *Select 'No'.*

The 'Automatic' thresholding method is the default setting in CellProfiler, and is robust. As this strategy is automatic, it does not allow users to select the threshold algorithm or to apply additional corrections to the threshold. The 'Automatic' strategy calculates the threshold using maximum correlation thresholding (MCT) for the whole image. The threshold is then applied to the image and smoothed using a Gaussian filter with a sigma of 1. The Gaussian filter method convolves the image with a Gaussian whose full width at half maximum is the artifact diameter entered. The effect of this is to blur features smaller than the entered artifact diameter and spread bright or dim features larger than the entered artifact diameter. The MCT method is described by Padmanabhan, Eddy, and Crowley (2010) as computationally efficient and accurate without relying on assumptions of the statistics of the image. This algorithm has been tried and tested on neuroscience images in the presence and absence of illumination correction to accurately aid in automated image analysis (Padmanabhan et al., 2010).

# *Identify tertiary objects: cell cytoplasm or true doughnut*

Following the identification of the 'Full Doughnuts' (secondary objects), the *Identify Tertiary Objects* module is then used to remove the smaller objects (nuclei) from the larger secondary objects (Full Doughnuts) to leave a ring shape around the nucleus, referred to here as 'True Doughnut'.

To identify tertiary objects (ring-shaped 'True Doughnuts'):

- 28. *Select* > *'Identify Tertiary Objects' module.*
- 29. *Select* > *'FullDoughnut' as larger identified objects (Output from Identify Secondary Object module).*
- 30. *Select* > *'Nuclei' as smaller identified objects (Output from Identify Primary Object).*
- 31. *Select* > *'Yes'to shrink smaller objects prior to subtraction.*

Nuclei will now be subtracted from Full Doughnut area to produce a ring-shaped 'True Doughnut' in the peri-nuclear region of the identified SN4741 cells. By selecting 'Yes' to shrink the smaller object, the nucleus is shrunk by 1 pixel before subtracting the objects. This ensures that a tertiary object is produced. Measurements such as area and fluorescence intensity of the segmented area can be acquired subsequently.

# *Identify secondary objects: SN4741 cell body*

Following the identification of SN4741 nuclei using *Identify Primary Object* module, the *Identify Secondary Object* module is used again. However, this time the module **Rees et al.**

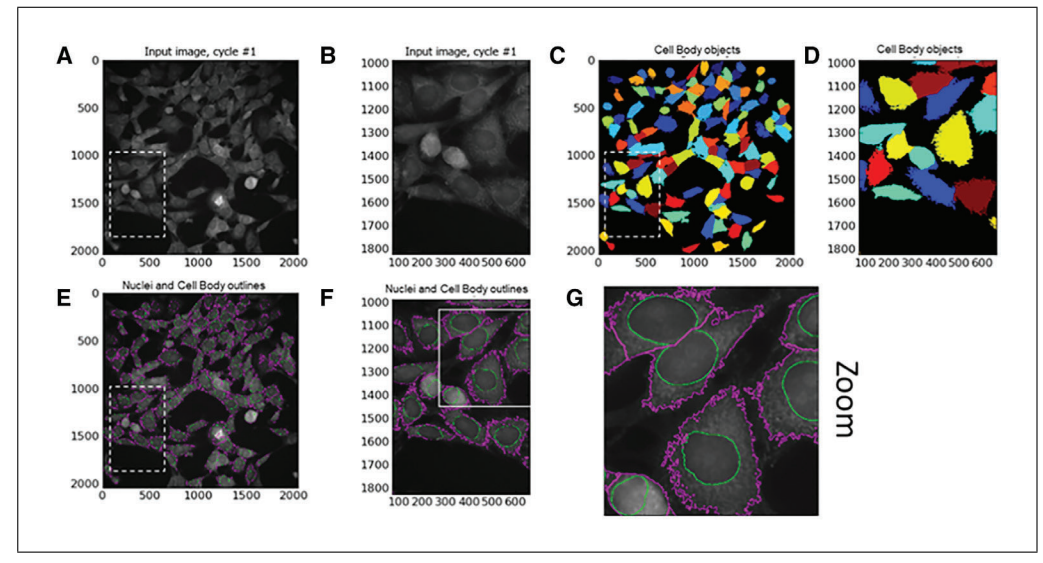

**Figure 6** Identify SN4741 cell body as secondary object. (**A**) Shows the input illuminationcorrected 40× magnification Cy3 channel image. (**C**) Illustrates the result of propagation method of identifying cell (body) edge with respect to Cy3 image staining intensity thresholding. Identified secondary objects/cell bodies are illustrated in the form of colored masked objects. Image (**E**) shows the input Cy3 channel image with identified cell body outlines in magenta and nuclei outlines in green. Dashed white line box in (**E**) highlights the area enlarged to produce image (**F**). White box in image (**F**) indicates enlarged area to produce image (**G**). Images (**F**) and (**G**) were generated to illustrate image segmentation. Dashed white line boxes in (**A**) and (**C**) highlight areas that are enlarged and illustrated in (**B**) and (**D**), respectively. Images (**A**-**G**) are micro pictograms acquired and saved from the CellProfiler software.

and method must find the edge of SN4741 cell bodies as secondary objects using cell body−specific Cy3 staining intensity. Again, this module involves a thresholding step that assigns pixels in the input image to foreground and background. To identify cell body:

- 32. *Select* > *'Identify Secondary Objects' module.*
- 33. *Input Image* > *Selects 'CorrCy3'.*
- 34. *Select* > *Input Objects 'nuclei' (identified in Identify Primary Object module).*
- 35. *Input* > *'CellBody' as name for identified objects.*
- 36. *Select* > *'Propagation' as method to identify secondary objects.*
- 37. *Select* > *'Automatic' as threshold method.*
- 38. *Input* > *'0.00' as regularization factor.*
- 39. *Select* > *'No' to fill holes in identified objects.*
- 40. *Select* > *'Yes'to discard objects touching the image border.*
- 41. *Select* > *'Yes'to discard associated primary objects.*
- 42. *Select* > *'No'to retain the outlines of the identified secondary objects.*

## *Identify tertiary objects: SN4741 cytoplasm*

The *Identify Tertiary Objects* module subtracts the shape of the smaller object (nucleus) from that of the larger identified object (i.e., cell body). Once removed, the segmented area identified is the cell cytoplasm. See Figure 6.

**Rees et al.**

To identify MitoHealth-stained SN4741 cytoplasm using CellProfiler modules:

- 43. *Select* > *Identify Tertiary Objects module.*
- 44. *Select* > *'Cell Body' as input for larger identified objects.*
- 45. *Select* > *'Nuclei' as input for smaller identified objects.*
- 46. *Input* > *'Cytoplasm*' *as name for tertiary objects to be identified.*
- 47. *Select* > *'Yes' to shrink smaller object. This ensures that a cytoplasm is outlined around each nucleus.*
- 48. *Select* > *'No'to retain outlines of tertiary objects, as these will not be utilized downstream.*

See Figure 7.

## *Enhance mitochondrial speckles*

The *Enhance or Suppress Feature* module is a CellProfiler module that suppresses or enhances selected image features such as speckles, ring shapes, and neurites to improve the subsequent object identification by an 'Identify' module. In this case, it is used to enhance the punctate mitochondrial staining by applying image processing filters to the input image and giving a grayscale image output. Following the execution of this module, the *'Identify Primary Object'*module is used again to identify mitochondrial puncta.

- 49. *Select* > *'CorrCy3' as input image (image is illumination function corrected).*
- 50. *Input* > *'FilteredRed' (or other user-defined name) for output grayscale image.*
- 51. *Select* > *'Enhance' as operation type.*
- 52. *Select* > *'Speckles' as feature type to be 'Enhanced'.*
- 53. *Input* > *'20' as feature size.*

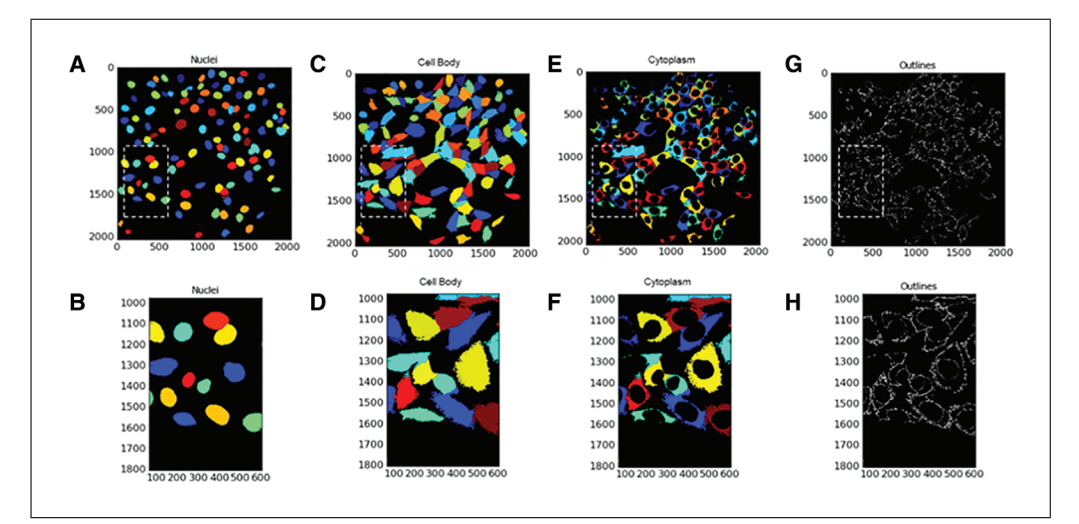

**Figure 7** Identify SN4741 cytoplasm as tertiary object. Images (**A**), (**C**), and (**F**) illustrate the masked image result of sequential steps/modules from identification of primary object (Nuclei), identification of secondary object (cell body), and identification of tertiary object (cell cytoplasm), respectively. SN4741 cytoplasm is the result of removing the Nuclei areas from the areas of entire cell bodies. Micro pictograph (**G**) highlights the outlines of the resulting SN4741 cell cytoplasm. Dashed white boxed-in images (**A**), (**C**), (**E**), and (**G**) indicate the areas that have been enlarged for illustrative purposes and are represented by images (**B**), (**D**), (**F**), and (**H**), respectively. Images  $(A-H)$  are micro pictograms acquired and saved from the CellProfiler software.

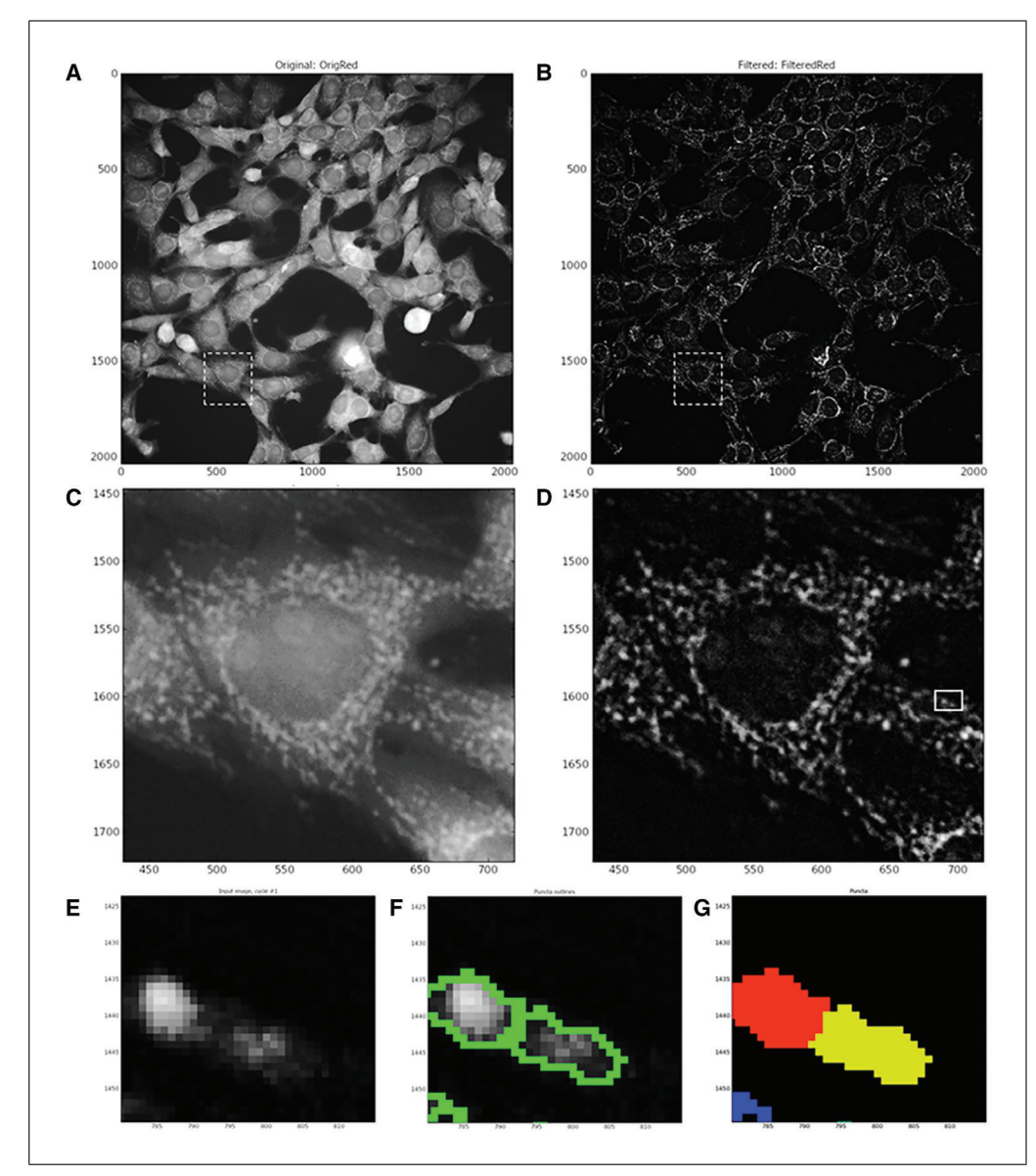

**Figure 8** Enhance mitochondrial fragments and identification. (**A**) Shows an input 'CorrCy3' image prior to speckle enhancement. (**B**) Shows image (**A**) post-enhancement module. Dashed white line boxes in (**A**) and (**B**) highlight the area displayed in (**C**) and (**D**), which are pre− and post−enhancement module, respectively. (**E**) illustrates enlarged input image outlined in solid white box in (**D**); these illustrate outlined mitochondrial puncta (**F**); and marks of identified objects (**G**) seen in the enhanced image (**E**).

# *Identify primary objects: mitochondrial fragments (also see Fig. 8)*

This step utilizes the Identify Primary Objects module to identify the mitochondrial puncta in the images enhanced in steps 49 to 53. To identify mitochondrial puncta in enhanced  $40 \times$  objective Cy3-channel images of MitoHealth-stained SN4741 cells:

- 54. *Select* > *Identify Primary Objects module.*
- 55. *Select* > *FilteredImage (output image from previous module) as input image.*
- 56. *Input* > *'Puncta' (or other user-defined name) to assign to identified objects.*
- 57. *Select object diameter range* >  $Min = 2$ ;  $Max = 35$ .
- 58. *Select* > *'Yes'to discard objects outside the diameter range.*

**Rees et al.**  $\vert$  59. *Select* > *'Yes' to discard objects touching the border of the image.* 

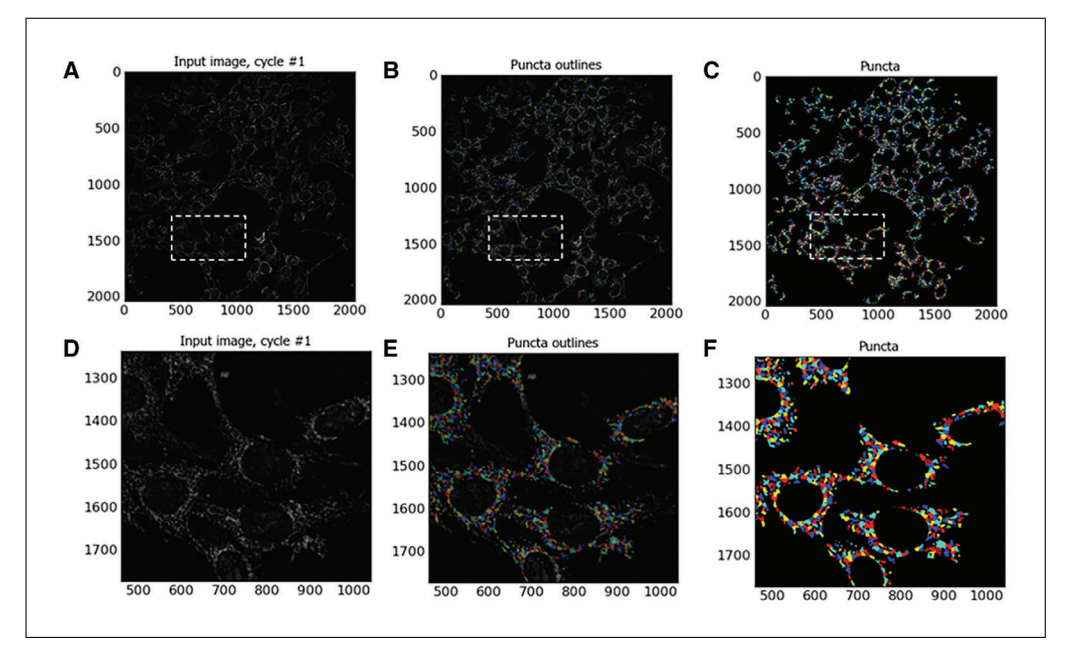

**Figure 9** Identification of mitochondrial puncta Images illustrating mitochondrial puncta identified with automated image analysis CellProfiler pipeline. Image (**A**) is an example input image to the Identify Primary Objects module. (**B**) Illustrates the outlines of identified mitochondrial puncta, and (**C**) shows object masks of identified mitochondrial puncta. Dashed boxes on (**A**), (**B**), and (**C**) indicate where the CellProfiler zoom function has been utilized to generate images (**D**), (**E**), and (**F**), respectively, for illustrative purposes.

- 60. *Select* > *'Per Object' as Thresholding strategy and 'Otsu' as thresholding method.*
- 61. *Select* > *'Cytoplasm' (previously identified tertiary objects) as masking objects.*
- 62. *Select* > *'Three classes'thresholding and minimize the 'weight variance'.*
- 63. *Assign*> *Middle intensity pixels to 'Foreground'.*
- 64. *Select* > *'Automatic' smoothing method for thresholding.*
- 65. *Input* > *'1.0'as Threshold correction factor with '0.001'lower and '0.005'as upper bounds on threshold.*
- 66. *Select* > *'No' to automatically calculate size of smoothing filter for object declumping.*
- 67. *Input* > *'5' as size of smoothing filter.*
- 68. *Select* > *'No' to automatically calculate allowed distance between local intensity maxima.*
- 69. *Input* > *'5' to suppress local maxima that are closer than this minimum allowed distance.*
- 70. *Select* > *'No' to retain outlines of identified puncta.*
- 71. *Select* > *'Never'to fill holes in identified objects.*
- 72. *Select* > *'Continue' for handling of an excessive number of identified objects, as puncta are small, and therefore the number of puncta identified per image is usually high.*

See Fig. 9. At this stage in the construction of the CellProfiler analysis pipeline, we have identified nuclei, cell body, mitochondrial fragments, cytoplasmic areas, and peri-nuclear regions. Now that these cellular compartments have been identified **Rees et al.** 

using this CellProfiler pipeline, we must select which measurements and data to extract from our digital images using a set of measurement modules.

# *Measure object size and shape*

Although the *Measure Object Size and Shape* module can measure a vast array of shape and area features, we use this module to measure object size (area in pixels) of each cells' mitochondrial puncta, cytoplasm, and true doughnut with respect to the CellProfiler pipeline.

To measure size and shape of object using *Measure Object Size and Shape:*

- 73. *Select* > *Measure Object Size and Shape module.*
- 74. *Select* > *'Cytoplasm', 'Puncta', or 'True Doughnut', or any combination of identified objects.*

Specific shape or size measurements (e.g., area) to output into a spreadsheet are defined in a later module. This module simply selects which objects the measurements should be taken from.

# *Measure object intensity: true doughnut or cytoplasm*

To measure the intensity of identified objects, we use the *Measure Object Intensity* Cell-Profiler module. To do so:

- 75. *Select* > *'CorrCy3'illumination corrected image as image to measure.*
- 76. *Select* > *'True Doughnut' or 'Cytoplasm' (or other object) identified in previous modules to measure.*

A CorrCy3 image, as opposed to a Raw Image, is selected to acquire intensity measurements, as this image previously undergoes illumination correction during the pre-processing stage. Specific object intensity measurements (e.g., mean, median, minimum, maximum intensity) to output into a spreadsheet are defined in a later module. This module simply selects which objects the measurements should be taken from.

# *Relate objects: assign mitochondrial fragments to cell cytoplasm*

The *Relate Objects* CellProfiler module is used here to assign a relationship between 'child' objects (e.g., puncta) and 'parent' objects (e.g., cytoplasm). This module can be utilized in order to count the number of puncta per SN4741 cell cytoplasm and calculate a mean measurement value for all 'child' objects that are associated with each 'parent' object. Objects (e.g., mitochondrial puncta) are considered 'children' of a 'parent' object (e.g., a cell cytoplasm) if the 'child' object is found within or at the edge of a 'parent' object. To assign the relationship between mitochondrial puncta and a cell cytoplasm:

- 77. *Select* > *'Puncta' as input child objects (identified in second Identify Primary Objects module).*
- 78. *Select* > *'Cytoplasm' as input parent objects (Identified in Identify Tertiary Objects module).*

# *Mask objects to relate puncta to cytoplasm of origin*

The *Mask Objects* module hides regions of the input that are not regions of interest. This aids in the assignment of puncta to a cell cytoplasm of interest and allows for cell-by-cell puncta counts. In this example, only SN4741 cell cytoplasm is selected as a region of interest, and subsequently aids in exporting the Parent-Child (Cytoplasm- Puncta) data in the *Export to Spreadsheet* module that follows. To create a mask from previously **Rees et al.** | identified objects (i.e., cytoplasm):

- 79. *Select* > *'Filtered Red' (the output of Enhance or Suppress Features module) as input image.*
- 80. *Input* > *'Mask Red' as (user defined) name for output image.*
- 81. *Select* > *'Objects' and 'Cytoplasm'to select object (cytoplasm) for mask.*
- 82. *Select* > *'No' to invert mask to ensure mask is produced from the foreground area within the masking objects (cytoplasm).*

# *Export to spreadsheet: output data into MS Excel spreadsheet*

The final module in these CellProfiler protocols is the Export to Spreadsheet. Here, we assign a folder/file destination and name for the output data.

- 83. *Select* > *'Elsewhere' and then 'browse' for desired output file location.*
- 84. *Select* > *'Yes'to add prefix to file output file name.*
- 85. *Input* > *'Name' (user-defined) prefix for output filename (e.g., MitoMMP or MitoPuncta).*
- 86. *Select* > *'No' to overwrite without warning (does not affect protocol—decided by end user).*
- 87. *Select* > *'No'to add metadata columns to object data file (does not affect protocol).*
- 88. *Select* > *'Yes'to limit output to a size that allowed in Excel. If 'No'is selected, then upon exceeding the limit on the Excel spreadsheet, the pipeline will be terminated without data outputted.*
- 89. *Select* > *'NaN' to represent data points that are numerical values as 'infinite' or 'undefined'in the output spreadsheet.*
- 90. *Select* > *'Yes'to select the measurements to export. The user can define which data are outputted to spreadsheet. By selecting 'No', all data types will be outputted.*
- 91. Select the following data outputs from the 'select measurement to export' drop-down box.
- 92. *To export number of nuclei (cell count) and puncta per image:*
	- *Image* > *Count* > *Nuclei*
	- *Image* > *Count* > *puncta*.
- 93. *To export area of the objects true doughnut and cytoplasm:*
	- *True Doughnut* > *Area Shape* > *Area*
	- *Cytoplasm* > *Area Shape* > *Area*.
- 94. *To export intensity of MitoHealth staining intensity in SN4741 peri-nuclear area:*
	- *True Doughnut* > *Intensity* > *Mean Intensity*.
- 95. *To export cell-by-cell puncta counts:*
	- *Cytoplasm* > *Children* > *Puncta* > *Count*.
	- *Select* > *'Yes' to calculate the per-image mean values for object measurement. CellProfiler will calculate mean intensity, mean area, mean number of puncta per cell, etc., for each image, which will then be exported into the spreadsheet. Median and standard deviation measurements per image can also be calculated if desired*.

# **Table 2** CellProfiler Modules and Functions

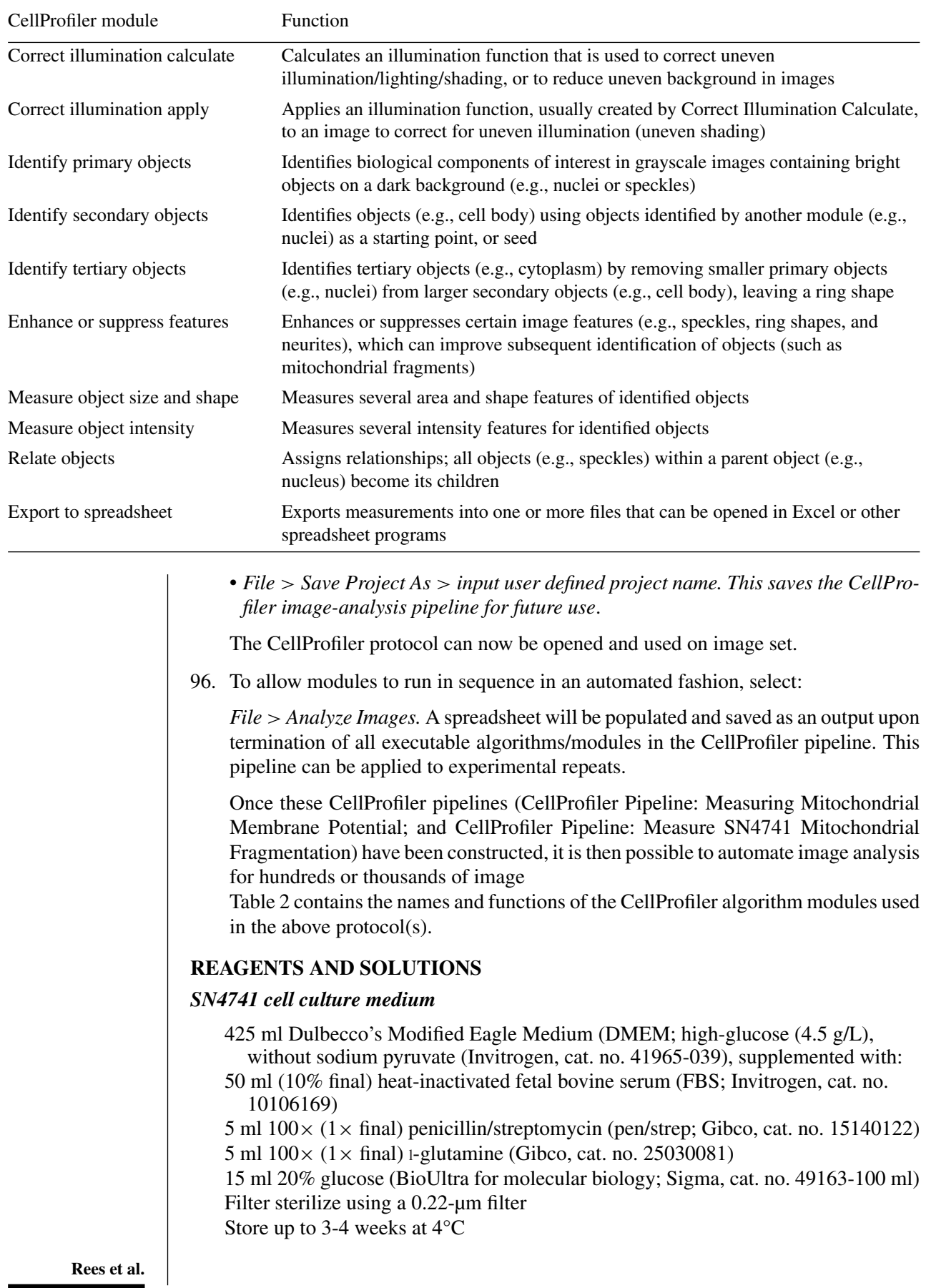

#### **COMMENTARY**

## **Background Information**

The in vitro rotenone assay described here is a 2D model with 2D image acquisition. We recognize that that 3D culture of neuronal spheroids and organoids may be more physiologically relevant for studying neurodegenerative disease and modeling cellular interactions within the human brain (Chlebanowska, Tejchman, Sułkowski, Skrzypek, & Majka, 2020). In our laboratory, we sought to develop an easily reproducible and resource-efficient method to screen multiple compounds for their potential neuroprotective effects in models of PD using readily available equipment, skills, and resources. We also recognize the importance of the use of live-cell imaging techniques and approaches to answer key questions regarding the mechanisms or potential treatments of neurodegenerative diseases (Bakota & Brandt, 2009). In our procedure, described in this article, we utilize paraformaldehyde fixation to immortalize the phenotype/morphology under investigation. To this end, we use fluorescence probes that are compatible with the PFA fixation process. Fixation of our sample also allows for the option of multiplexing with antibody immunocytochemistry. In Basic Protocols 1 and 2, we present a simple, easily replicable step-by-step guide to executing the procedure. Additional considerations and troubleshooting notes are presented in the sections below.

## **Critical Parameters**

#### *Basic Protocol 1*

*Selection of an appropriate exposure time*

Prior to image acquisition, ensure that an effort is made to select the optimal exposure time, as this will avoid saturation and a lack of dynamic range in the image acquired. To minimize the potential for image saturation: (i) maintain image acquisition conditions such as exposure times, lamp, and filters used, etc., throughout the image-acquisition process; (ii) allow sufficient time for the light source (lamp) to warm-up before running samples, to avoid overexposure as lamp warms; an LED provides more consistency, so use this as light source if possible; (iii) aim to quantitatively compare signals across the set of images to ensure that image pixel intensities do not become saturated due to increased fluorescence signal that may result from particular treatment regimens—for example positive experimental controls. To mitigate this, aim to set

the exposure time such that the resulting images use as much of the dynamic range of the camera as possible, but without saturating any images. For example, setting the image maximum to be ∼50%-75% of the dynamic range is a good precaution, and will allow for some images in the set being brighter than average without becoming saturated (Brown, 2007).

#### *Basic Protocol 2*

## *Uploading image set, image sorting, image pre-processing, and illumination correction*

A limitation of many high-content screening (HCS) platforms, such as the InCell Analyzer 2000, is that a flat-field correction (FFC) function cannot easily be implemented in the imaging process. There is the option to modify the images taken during a post-processing stage; however, this leaves the quality control of the FFC to the imaging software, without any further input or quality control from the end user. Without an FFC application, we can see that the intensity of an image varies widely from the center to its edges (illustrated in Fig. 3). This spread of illumination intensity within an image will degrade the accuracy of downstream image analysis. For example, regions of a cell body may appear shaded, and therefore segmentation of the image into biologically relevant compartments (i.e., identification of cell body boundary) may be prevented.

The illumination pattern will change if different staining reagent(s) are used for a batch of samples or if there is a change in microscope components or setting of the optical path. For example, the illumination pattern may change throughout the same day or analysis as the lamp changes temperature. Therefore, in this protocol, illumination is measured and correction applied for each image channel, i.e., Hoechst and Cy3. This illumination pattern must be corrected to ensure accurate and comparable measurements in intra- and inter-image analysis. CellProfiler software has built-in modules to deal with these issues. The Correct Illumination Calculate module is used to measure the intensity pattern of a single or set of images, and produces an intensity function which is to be applied across the entire image set. The Correct Illumination Apply module then applies the calculated intensity function to the images prior to analysis. Correction of intensities can be important for segmentation and intensity measurement functions. In this method of illumination **Rees et al.** correction, we create and save an illumination function and apply this correction to images before segmentation. This can be performed using a separate CellProfiler pipeline to create an 'average' illumination function for a specific fluorescence channel in a data set. Alternatively, as it is performed in this instance, the pre-processing (illumination correction) can be implemented at the start of an image analysis pipeline. This illumination function is saved as an image and is applied to the entire data set. The drawback of implementing illumination correction as part of a working pipeline, especially when dealing with large quantities of image files, is that calculation of the illumination function can add a considerable amount of time to the automated analysis process (Lindblad & Bengtsson, 2001).

#### *Identification of nuclei*

See 'In vitro rotenone assay: cell density' in Troubleshooting for considerations.

## *Identifying secondary objects: SN4741 cell body*

Abnormal fragmentation of mitochondria is a trait observed in cells derived from patients afflicted with neurodegenerative diseases such as PD (Pieczenik & Neustadt, 2007). Pesticides such as rotenone are commonly used to generate PD models. In in vivo rat models, systemic exposure to rotenone induces neurochemical, behavioral, and neuropathological features of PD (Betarbet et al., 2000). These PD-like features include nigrostriatal dopaminergic degeneration, which is associated with the behavioral traits of hypokinesia and rigidity. The systemic exposure to rotenone in this rat model also results in other PD-associated neurochemical hallmarks such as the accumulation of ubiquitin- and  $\alpha$ synuclein-containing cytoplasmic inclusions (Betarbet et al., 2000). Moreover, evidence shows that cells exposed to rotenone, a mitochondrial electron transport chain (ETC) complex-I inhibitor, display a fragmented mitochondrial morphology in vitro. This effect appears to be dependent on the metabolic energy sensor AMPK (Toyama et al., 2016).

Here, we describe a protocol that allows for identification of whole mitochondria in the SN4741 cell body and subsequent quantification of mitochondrial fragments and measurement of fragment size. This CellProfiler pipeline utilizes aspects of the CellProfiler 'Speckle Counting' example pipeline, with alterations to complement the analysis of Rees et al. SN4741 cells for mitochondrial fragments. subtracting), the largest feature size in the

The basic pipeline is similar to that described above; however, there are adjustments at (i) step 42, as CellProfiler software is tweaked to identify SN4741 cell body; and (ii) step 48, as the edges of the entire SN4741 cell cytoplasm are identified as opposed to only the ringshaped 'True Doughnut' in the peri-nuclear region of the cell. Alterations are described in a step-by-step method below. During step 36, note that this module uses 'propagation' as the method to identify dividing lines between clumped cell bodies (secondary objects) where there is a local change in staining intensity (i.e., cell bodies have different staining intensities, and foreground and background have different staining intensities). This algorithm varies from the watershed method (used in the ImageJ macro), as the dividing lines between objects (cell bodies) are determined by both the changes in local image intensity (intensity gradient) and distance to the nearest primary object (nucleus). Dividing lines are placed where the image local intensity changes perpendicularly to the boundary (Jones, Carpenter, & Golland, 2005). Therefore, this method is considered an improved method of object segmentation. Since 'propagation' is selected, a user-defined regularization factor (given the symbol  $\lambda$ ) must be input to inform the execution of the propagation algorithm. Propagation takes (1) the distance to nearest primary object and (2) intensity of the secondary object image into account when defining the dividing lines between objects. The regularization factor is used to decide the balance and weight placed on each factor during propagation, and can be anywhere in the range from 0 to infinity. If a regularization value  $>1$  is selected, the image intensity is almost completely ignored, while selecting a regularization value of 0 means that the distance to the nearest primary object is ignored and propagation relies on image intensity. The larger the regularization value, the more image intensity is ignored, and dividing lines drawn become more reliant on distance to the nearest primary object.

#### *Enhancing mitochondrial speckles*

During this step, the enhance operation is used to create an output image which predominantly contains user-defined features. In this pipeline, the module produces a grayscale image largely composed of mitochondrial puncta. Feature size is determined by measurement of mitochondrial puncta using the Tools > Measure length CellProfiler function. CellProfiler suggests that when enhancing (or

image should be selected. In these MitoHealth images, the largest mitochondrial puncta measured were approximately 20 pixels in diameter. Speckle feature type was selected to enhance mitochondrial puncta in each image. CellProfiler defines a speckle as an area of enhanced pixel intensity relative to its immediate neighborhood using a "tophat" filter. This filter uses grayscale image erosion within a set radius (approximate object diameter = 20 pixels; therefore, radius  $= 10$  pixels), and then dilation. The speckles are enhanced by this module, making them easier to identify with the Identify Primary Object module. See Figure 9E-G for an example of identified puncta.

## *Identifying mitochondrial fragments as primary objects*

In identifying mitochondrial fragments in step 60, we use a "Per object" thresholding strategy, which relies on the identification of a cellular compartment in a previous CellProfiler module. In this example, SN4741 cell 'Cytoplasm' is identified by the Identify Tertiary Object module. Using this strategy means each individual cell cytoplasm has its own applied threshold. Pixels outside of the object are considered background. CellProfiler suggests this as a useful method for identifying particles in cellular sub-compartments if staining varies between objects/cell-to-cell. The Otsu method of thresholding (named after Nobuyuki Otsu) calculates image threshold by minimizing the variance within the pixels that are considered to be classed and assigned to foreground or background (Otsu, 1979; Sankur, 2004). CellProfiler's application of Otsu thresholding method can be applied to assign pixels to either two classes (foreground and background), or three classes (foreground, mid-ground, and background). In our pipeline, 'two class' is selected for Otsu thresholding. The reason for this is that the foreground pixels (regions of interest, i.e., puncta) and background pixels are easily distinguishable following execution of the 'Enhance or Suppress Feature' module as described in 'Enhance mitochondrial speckles' in Basic Protocol 2.

## **Troubleshooting**

#### *In vitro rotenone assay: cell density*

Basic Protocol 1 describes the seeding of 3000 cells in each treatment well. SN4741 cells under the described culture conditions have a cell doubling time of approximately 23 hr. The timeline from cell seeding to experimental endpoint is 72 hr. Seeding 3000 cells per well results in a cell density at the experimental endpoint of approximately 80%, thus, avoiding over-confluent cell density. Over-confluent cells at the experimental endpoint mean that downstream image analysis will be difficult and can result in inaccuracies in image segmentation—specifically nuclear segmentation, where the goal is to identify discrete nuclei to build and execute subsequent image-analysis steps. Misidentification of nuclei may result in repercussions for the subsequent image-analysis steps and inaccuracies in data measurement. See 'Identification of nuclei' in Basic Protocol 2 for nuclei segmentation.

#### *In vitro rotenone assay: rotenone efficacy*

On occasion, we have observed a loss of efficacy of rotenone, resulting in non-significant loss of SN4741 neurons following 24-hr challenge. In order to avoid this, the reconstituted rotenone (in DMSO) is stored at −4°C protected from light and air using parafilm or tape to seal aliquots. We recommend aliquotting small volumes (10 μl) of rotenone for storage, and subjecting aliquots to a maximum of 2- 3 freeze-thaw cycles. There is also a possibility that rotenone will fall out of aqueous solution containing DMSO during the freeze-thaw cycle. In light of this, we highly recommend through mixing of rotenone aliquots by vortexing prior to use.

#### *Sample storage considerations*

Due to unforeseen circumstances, it might not be possible to acquire images of samples immediately following the staining procedure, as recommended by manufacturers. Should this problem arise, place samples in a cold room (4°C) overnight and protect from light; should the sample need to be kept longer, Prolong Gold™ (Invitrogen, cat no. P36930) should be used according to the manufacturer's instructions to retain sample fluorescence integrity. The samples should be protected from light and stored at 4°C. Ensure that the sample plate is left to acclimatize to room temperature prior to imaging, to avoid condensation.

#### *Data storage considerations*

Images (.tiff, 16-bit) acquired using the automated fluorescence microscopy system are saved to an external hard drive. Each .tiff image acquired in the protocol requires approximately 8 MB of storage. The main consideration here is ensuring that the **Rees et al.** 

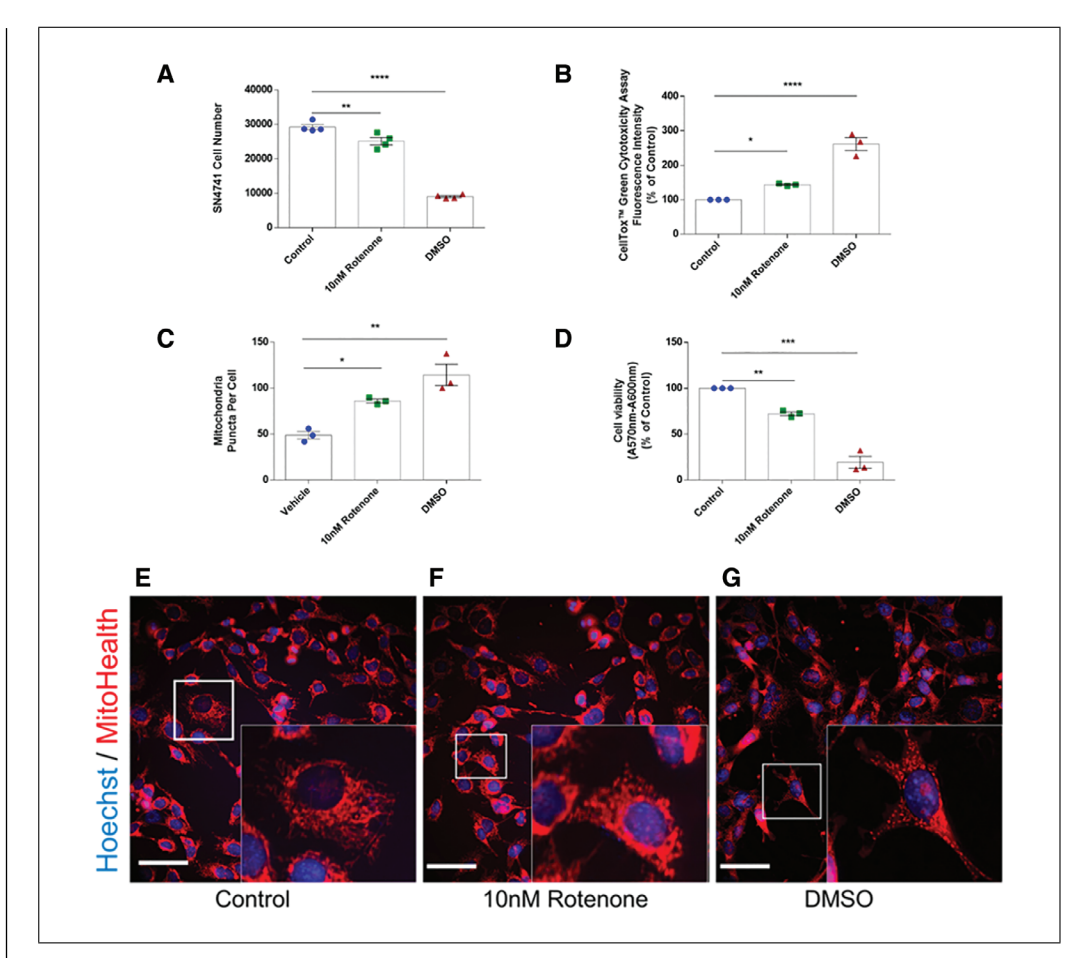

**Figure 10** Rotenone-based Parkinson's disease model results in cell loss, decreased viability, and increases in SN4741 cell cytotoxicity and mitochondrial fragmentation. (**A**), (**B**), (**C**), and (**D**) represent SN4741 cell count, cytotoxicity, mitochondrial fragments per cell, and viability data, respectively. A decrease in cell number (**A**); increase in cell cytotoxicity (**B**); increase in mitochondrial fragments per cell (**C**); and decreased cell viability (**D**) are observed following 24-hr challenge with 10 nM rotenone. SN4741 cell number (**A**) is expressed as mean cell count from cells treated in quadruplicate  $(n = 4)$ ; SN4741 cytotoxicity, mitochondrial fragmentation, and viability data (**B-D**) are expressed as mean cell count from cells treated in triplicate for three experimental repeats (n = 3). Cell cytotoxicity (**B**) and viability data (**D**) are expressed as percentage of control (0 nM). Statistical analysis was performed by one-way ANOVA with Dunnett's post-hoc analysis (**A-D**) in GraphPad Prism 6 software, with  $P < 0.05$  (\*),  $P < 0.01$  (\*\*),  $P < 0.001$  (\*\*\*) considered significant when compared to treatment control (0 nM rotenone). Data in graphs (**A-D**) are represented with standard error of the mean (SEM). Diagrams (**E-G**) are representative merged pseudo-colored DAPI and Cy3 images for control, 10 nM rotenone, and DMSO-challenged SN4741 cells, respectively. Images ( $E-G$ ) represent  $40 \times$  magnification images with scale bar = 40  $\mu$ m. Each merged image has a representative enhanced image for graphical purposes highlighted by a white box. The enhanced regions shown in each merged image (**E-G**) define a region of the image which has been enhanced for illustration of fragmentation morphology under treatment conditions.

storage device has sufficient storage capacity for experimental setup.

proved by the organization's Health & Safety committee.

#### *PPE and COSHH considerations*

Rotenone and PFA pose a hazard to human health and will need to be disposed of appropriately. Relevant good laboratory practice as well as PPE and COSHH guidelines must be adhered to when handling these chemicals and compounds. In light of this, appropriate

## *Additional applications for image: analysis pipeline*

Rees et al. <br> **Rees et al.** <br> **Resessments should be performed and ap-** somes and autophagosomes from 2D images The simplicity of this protocol means that it is easily adapted to the identification and quantification of other sub-cellular organelles. An example of such applications includes identification of fluorescently labeled lyso-

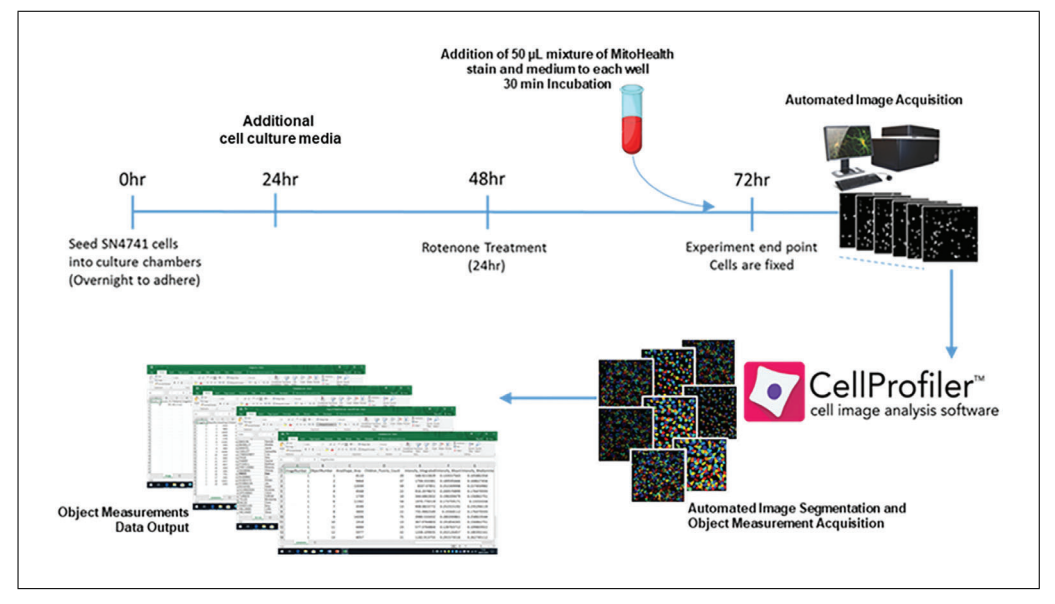

**Figure 11** Experimental outline and associated timelines. This diagram illustrates the outlines key steps of Basic Protocols 1 and 2. This includes wet-laboratory preparation of SN4741 cells; cell staining process; automated image acquisition; and execution of CellProfiler image-analysis software for image segmentation and data output.

acquired through HCI in the analysis of autophagy. The laboratory has found use for this pipeline in a myriad of cell types, including HT-22 Mouse Hippocampal Neuronal Cell Line (Sigma-Aldrich cat. no. SCC129) and ReNcell® VM Human Neural Progenitor Cell Line (Sigma-Aldrich, SCC008), SN4741, and differentiated and undifferentiated human ReN cells, with slight modification of parameters such as 'typical nucleus diameter' in the identify primary objects module.

#### **Statistical Analysis**

#### *Software for statistical analysis*

The terminating step in the CellProfiler pipeline is exporting measurements and data. In this protocol, data are exported as commaseparated value (.csv) files, which can be opened in MS Excel. Graphing and biostatistics can be performed in MS Excel or other commercially available software such as GraphPad Prism or MATLAB. Statistical analysis of mean puncta number per cell, mean fluorescence intensity per cell, and cell number has been performed by one-way ANOVA with Dunnett's post-hoc analysis, with  $P \leq$ 0.05 (\*),  $P < 0.01$  (\*\*),  $P < 0.001$  (\*\*\*) considered significant when compared to control (0 nM Rotenone).

#### **Understanding Results**

Below is example of the data resulting from the application of this step-by-step protocol and subsequent analysis using GraphPad Prism software. This includes representative images of Control, 10 nM rotenone, and DMSO-challenged SN4741 cells as described in Basic Protocol 1. We illustrate data from *n* = 3 study replicates of this experimental procedure, with treatments conducted in triplicate wells for each experimental study that is run. In addition, we include cytotoxicity and cell viability data in Figure 10B and 10D, respectively, to illustrate the effects of rotenone concentration on SN4741. Results are described in more detail in the legend of Figure 10 (panels A-G). Following 24-hr rotenone challenge, we see a decreased SN4741 cell number as well as decreased cell viability and MitoHealth staining intensity; additionally, increased mitochondrial fragmentation and cell cytotoxicity versus control (0 nM rotenone) treatment are observed

## **Time Considerations**

An outline of experimental procedure and associated timelines for Basic Protocols 1 and 2 can be seen in Figure 11. Figure 12 illustrates the experimental timeline of the in vitro rotenone PD model.

Another consideration is estimated run time on each image set (1 DAPI image and 1 Cy3 Image). This CellProfiler pipeline typically takes 1-1.5 min. Run time for 10 image sets (10 DAPI and 10 Cy3 images) is approximately 14 min with step-by-step display in CellProfiler software enabled, and 9.5 min with display disabled. Run time for 52 images  $\frac{1}{2}$  is approximately 1 hr, 5 min, with display, and **Rees et al.** 

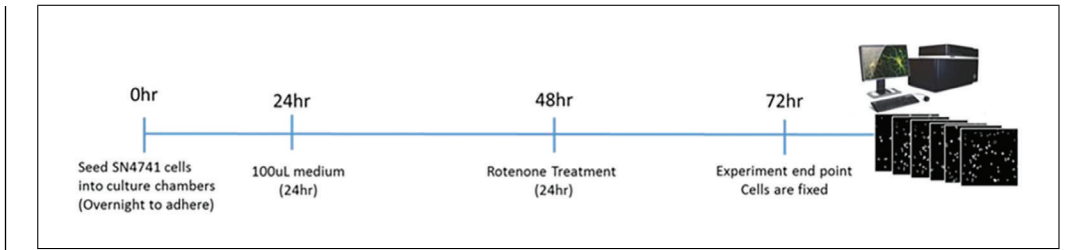

**Figure 12** Basic Protocol 1 timeline. Illustration of Basic Protocol 1 timeline including cell seeding; addition of cell culture medium following 24 hr incubation; 24-hr rotenone challenge; and wet laboratory experimental endpoint. Cell staining is executed 71.5 hr into experimental timelines—not illustrated in this diagram.

48 min without display. Display can be toggled on/off for each module on the CellProfiler software pipeline panel. Run times represent those achieved using a Toshiba TECRA A50- C-218 with Inter(R) Core<sup>TM</sup> i7-6500U CPU @2.5 GHz to run this image analysis protocol. Run time will be quicker on laptops or desktop computers with additional RAM and CPU.

#### **Acknowledgments**

This work was funded by grants from the Medical Research Council (Grant no. G0902250), Parkinson's UK, St David's Medical Foundation, Coleg Cymraeg Cenedlaethol PhD Studentship, and a BRACE PhD Studentship.

## **Author Contributions**

**Daniel J. Rees:** Conceptualization; data curation; formal analysis; methodology; supervision; writing-original draft; writingreview & editing. **Luke Roberts:** Conceptualization; investigation; writing-review & editing. **M. Carla Carisi:** Conceptualization; writing-review & editing. **Alwena H. Morgan:** Writing-review & editing. **M. Rowan Brown:** Conceptualization; investigation; methodology; supervision; writing-review & editing. **Jeffrey S. Davies:** Conceptualization; formal analysis; investigation; resources; supervision; writing-review & editing.

#### **Literature Cited**

- Bakota, L., & Brandt, R. (2009). Live-cell imaging in the study of neurodegeneration. *International Review of Cell and Molecular Biology*, *276*, 49−103. doi: [10.1016/S1937-6448\(09\)](http://doi.org/10.1016/S1937-6448(09)76002-2) [76002-2.](http://doi.org/10.1016/S1937-6448(09)76002-2)
- Betarbet, R., Sherer, T. B., MacKenzie, G., Garcia-Osuna, M., Panov, A. V., & Greenamyre, J. T. (2000). Chronic systemic pesticide exposure reproduces features of Parkinson's disease. *Nature Neuroscience*, *3*(12), 1301–1306. doi: [10.1038/](http://doi.org/10.1038/81834) [81834.](http://doi.org/10.1038/81834)

Brown, C. M. (2007). Fluorescence microscopy avoiding the pitfalls. *Journal of Cell Science*, *120*(10), 1703–1705. doi: [10.1242/jcs.03433.](http://doi.org/10.1242/jcs.03433)

- Chlebanowska, P., Tejchman, A., Sułkowski, M., Skrzypek, K., & Majka, M. (2020). Use of 3D organoids as a model to study idiopathic form of Parkinson's disease. *International Journal of Molecular Sciences*, *21*(3), 694. doi: [10.3390/](http://doi.org/10.3390/ijms21030694) [ijms21030694.](http://doi.org/10.3390/ijms21030694)
- Elmore, S. P., Nishimura, Y., Qian, T., Herman, B., & Lemasters, J. J. (2004). Discrimination of depolarized from polarized mitochondria by confocal fluorescence resonance energy transfer. *Archives of Biochemistry and Biophysics*, *422*(2), 145–152. doi: [10.1016/j.abb.2003.12.](http://doi.org/10.1016/j.abb.2003.12.031) [031.](http://doi.org/10.1016/j.abb.2003.12.031)
- Fishman-Jacob, T., Reznichenko, L., Youdim, M. B. H., & Mandel, S. A. (2009). A sporadic parkinson disease model via silencing of the ubiquitin-proteasome/E3 ligase component SKP1A. *Journal of Biological Chemistry*, *284*(47), 32835–32845. doi: [10.1074/jbc.M109.](http://doi.org/10.1074/jbc.M109.034223) [034223.](http://doi.org/10.1074/jbc.M109.034223)
- Franco, R., Li, S., Rodriguez-Rocha, H., Burns, M., & Panayiotidis, M. I. (2010). Molecular mechanisms of pesticide-induced neurotoxicity: Relevance to Parkinson's disease. *Chemico-Biological Interactions*, *188*(2), 289–300. doi: [10.1016/j.cbi.2010.06.003.](http://doi.org/10.1016/j.cbi.2010.06.003)
- Haque, M. E., Thomas, K. J., D'Souza, C., Callaghan, S., Kitada, T., Slack, R. S., … Park, D. S. (2008). Cytoplasmic Pink1 activity protects neurons from dopaminergic neurotoxin MPTP. *Proceedings of the National Academy of Sciences*, *105*(5), 1716–1721. doi: [10.1073/](http://doi.org/10.1073/pnas.0705363105) [pnas.0705363105.](http://doi.org/10.1073/pnas.0705363105)
- Hoglinger, G. U., Lannuzel, A., Khondiker, M. E., Michel, P. P., Duyckaerts, C., Feger, J., … Hirsch, E. C. (2005). The mitochondrial complex I inhibitor rotenone triggers a cerebral tauopathy. *Journal of Neurochemistry*, *95*(4), 930–939. doi: [10.1111/j.1471-4159.](http://doi.org/10.1111/j.1471-4159.2005.03493.x) [2005.03493.x.](http://doi.org/10.1111/j.1471-4159.2005.03493.x)
- Jayaraj, R. L., Tamilselvam, K., Manivasagam, T., & Elangovan, N. (2013). Neuroprotective effect of CNB-001, a novel pyrazole derivative of curcumin on biochemical and apoptotic markers against rotenone-induced SK-N-SH cellular model of Parkinson's disease. *Journal of Molecular Neuroscience*, *51*(3), 863–870. doi: [10.1007/s12031-013-0075-8.](http://doi.org/10.1007/s12031-013-0075-8)
- Jones, T. R., Carpenter, A., & Golland, P. (2005). *Voronoi-based segmentation of cells on image manifolds*. pp. 535–543. In Proceedings of the First International Workshop

**Rees et al.**

on Computer Vision for Biomedical Image Applications (CVBIA). doi: [10.1007/115](http://doi.org/10.1007/11569541_54) [69541\\_54.](http://doi.org/10.1007/11569541_54)

- Kamentsky, L., Jones, T. R., Fraser, A., Bray, M.- A., Logan, D. J., Madden, K. L., … Carpenter, A. E. (2011). Improved structure, function and compatibility for CellProfiler: Modular high-throughput image analysis software. *Bioinformatics*, *27*(8), 1179–1180. doi: [10.](http://doi.org/10.1093/bioinformatics/btr095) [1093/bioinformatics/btr095.](http://doi.org/10.1093/bioinformatics/btr095)
- Kholmukhamedov, A., Schwartz, J. M., & Lemasters, J. J. (2013). Mitotracker probes and mitochondrial membrane potential. *Shock*, *39*(6), 543. doi: [10.1097/SHK.0b013e318292300d.](http://doi.org/10.1097/SHK.0b013e318292300d)
- Lindblad, J., & Bengtsson, E. (2001). A comparison of methods for estimation of intensity nonuniformities in 2D and 3D microscope images of fluorescence stained cells. *Proceedings of the 12th Scandinavian Conference on Image Analysis (SCIA)*, 264–271.
- McQuin, C., Goodman, A., Chernyshev, V., Kamentsky, L., Cimini, B. A., Karhohs, K. W., … Carpenter, A. E. (2018). CellProfiler 3.0: Nextgeneration image processing for biology. *PloS Biology*, *16*(7), e2005970. doi: [10.1371/journal.](http://doi.org/10.1371/journal.pbio.2005970) [pbio.2005970.](http://doi.org/10.1371/journal.pbio.2005970)
- Mehta, S. L., & Li, P. A. (2009). Neuroprotective role of mitochondrial uncoupling protein 2 in cerebral stroke. *Journal of Cerebral Blood Flow & Metabolism*, *29*(6), 1069–1078. doi: [10.1038/](http://doi.org/10.1038/jcbfm.2009.4) [jcbfm.2009.4.](http://doi.org/10.1038/jcbfm.2009.4)
- Otsu, N. (1979). A threshold selection method from gray-level histograms. *IEEE Transactions on Systems, Management, and Cybernetics*, *9*(1), 62–66.
- Padmanabhan, K., Eddy, W. F., & Crowley, J. C. (2010). A novel algorithm for optimal image thresholding of biological data. *Journal of Neuroscience Methods*, *193*(2), 380–384. doi: [10.](http://doi.org/10.1016/j.jneumeth.2010.08.031) [1016/j.jneumeth.2010.08.031.](http://doi.org/10.1016/j.jneumeth.2010.08.031)
- Perry, S. W., Norman, J. P., Barbieri, J., Brown, E. B., & Gelbard, H. A. (2011). Mitochondrial membrane potential probes and the proton gradient: A practical usage guide. *BioTechniques*, *50*(2), 98–115. doi: [10.2144/000113610.](http://doi.org/10.2144/000113610)
- Phelan, M. C. (2001). Techniques for mammalian cell culture. *Current Protocols in Neuroscience*, *2*, A.3B.1-A.3B.13. doi: [10.1002/0471142301.](http://doi.org/10.1002/0471142301.nsa03bs02) [nsa03bs02.](http://doi.org/10.1002/0471142301.nsa03bs02)
- Pieczenik, S. R., & Neustadt, J. (2007). Mitochondrial dysfunction and molecular pathways of disease. *Experimental and Molecular Pathology*, *83*(1), 84–92. doi: [10.1016/j.yexmp.2006.](http://doi.org/10.1016/j.yexmp.2006.09.008) [09.008.](http://doi.org/10.1016/j.yexmp.2006.09.008)
- Poot, M., Zhang, Y. Z., Krämer, J. A., Wells, K. S., Jones, L. J., Hanzel, D. K., … Haugland, R. P. (1996). Analysis of mitochondrial morphology and function with novel fixable fluorescent stains. *Journal of Histochemistry & Cytochemistry*, *44*(12), 1363–1372. doi: [10.1177/44.12.](http://doi.org/10.1177/44.12.8985128) [8985128.](http://doi.org/10.1177/44.12.8985128)
- Pozo Devoto, V. M., & Falzone, T. L. (2017). Mitochondrial dynamics in Parkinson's disease: A

role for α-synuclein? *Disease Models & Mechanisms*, *10*(9), 1075–1087. doi: [10.1242/dmm.](http://doi.org/10.1242/dmm.026294) [026294.](http://doi.org/10.1242/dmm.026294)

- Reddy, P. H. (2009). Role of mitochondria in neurodegenerative diseases: Mitochondria as a therapeutic target in Alzheimer's disease. *CNS Spectrums*, *14*(S7), 8–13. doi: [10.1017/](http://doi.org/10.1017/S1092852900024901) [S1092852900024901.](http://doi.org/10.1017/S1092852900024901)
- Rodriguez-Losada, N., Romero, P., Estivill-Torrús, G., Guzmán de Villoria, R., & Aguirre, J. A. (2017). Cell survival and differentiation with nanocrystalline glass-like carbon using substantia nigra dopaminergic cells derived from transgenic mouse embryos. *PloS One*, *12*(3), e0173978. doi: [10.1371/journal.pone.01739](http://doi.org/10.1371/journal.pone.0173978) [78.](http://doi.org/10.1371/journal.pone.0173978)
- Sandhu, L. C., Warters, R. L., & Dethlefsen, L. A. (1985). Fluorescence studies of Hoechst 33342 with supercoiled and relaxed plasmid pBR322 DNA. *Cytometry*, *6*(3), 191–194. doi: [10.1002/](http://doi.org/10.1002/cyto.990060304) [cyto.990060304.](http://doi.org/10.1002/cyto.990060304)
- Sankur, B. (2004). Survey over image thresholding techniques and quantitative performance evaluation. *Journal of Electronic Imaging*, *13*(1), 146. doi: [10.1117/1.1631315.](http://doi.org/10.1117/1.1631315)
- Scorrano, L., Petronilli, V., Colonna, R., Di Lisa, F., & Bernardi, P. (1999). Chloromethyltetramethylrosamine (Mitotracker Orange TM) induces the mitochondrial permeability transition and inhibits respiratory complex I. *Journal of Biological Chemistry*, *274*(35), 24657–24663. doi: [10.1074/jbc.274.35.246](http://doi.org/10.1074/jbc.274.35.24657) [57.](http://doi.org/10.1074/jbc.274.35.24657)
- Scott, I., & Youle, R. J. (2010). Mitochondrial fission and fusion. *Essays in Biochemistry*, *47*, 85– 98. doi: [10.1042/bse0470085.](http://doi.org/10.1042/bse0470085)
- Sherer, T. B., Betarbet, R., Stout, A. K., Lund, S., Baptista, M., Panov, A. V., … Greenamyre, J. T. (2002). An in vitro model of Parkinson's disease: Linking mitochondrial impairment to altered α-synuclein metabolism and oxidative damage. *The Journal of Neuroscience*, *22*(16), 7006–7015. doi: [10.1523/JNEUROSCI.](http://doi.org/10.1523/JNEUROSCI.22-16-07006.2002) [22-16-07006.2002.](http://doi.org/10.1523/JNEUROSCI.22-16-07006.2002)
- Son, J. H., Chun, H. S., Joh, T. H., Cho, S., Conti, B., & Lee, J. W. (1999). Neuroprotection and neuronal differentiation studies using substantia nigra dopaminergic cells derived from transgenic mouse embryos. *The Journal of Neuroscience*, *19*(1), 10–20. doi: [10.1523/](http://doi.org/10.1523/JNEUROSCI.19-01-00010.1999) [JNEUROSCI.19-01-00010.1999.](http://doi.org/10.1523/JNEUROSCI.19-01-00010.1999)
- Toyama, E. Q., Herzig, S., Courchet, J., Lewis, T. L., Loson, O. C., Hellberg, K., … Shaw, R. J. (2016). AMP-activated protein kinase mediates mitochondrial fission in response to energy stress. *Science*, *351*(6270), 275–281. doi: [10.1126/science.aab4138.](http://doi.org/10.1126/science.aab4138)
- Wang, J., Gu, J., Wu, H., Zhu, G., Feng, D., Li, Y., … Gao, L. (2017). Pentazocine protects SN4741 cells against MPP+-induced cell damage via up-regulation of the canonical Wnt/β-catenin signaling pathway. *Frontiers in Aging Neuroscience*, *9*, 196. doi: [10.3389/fnagi.2017.001](http://doi.org/10.3389/fnagi.2017.00196) [96.](http://doi.org/10.3389/fnagi.2017.00196)

**Rees et al.**